# **CLUB ADMINISTRATOR**

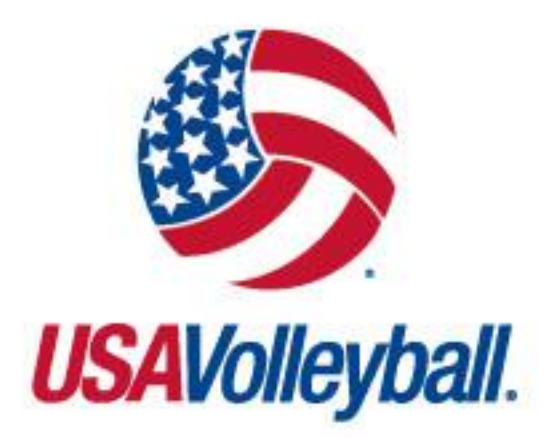

## **WEBPOINT USER MANUAL**

**[https://webpoint.usavolleyball.org](https://webpoint.usavolleyball.org/)**

### TABLE OF CONTENTS

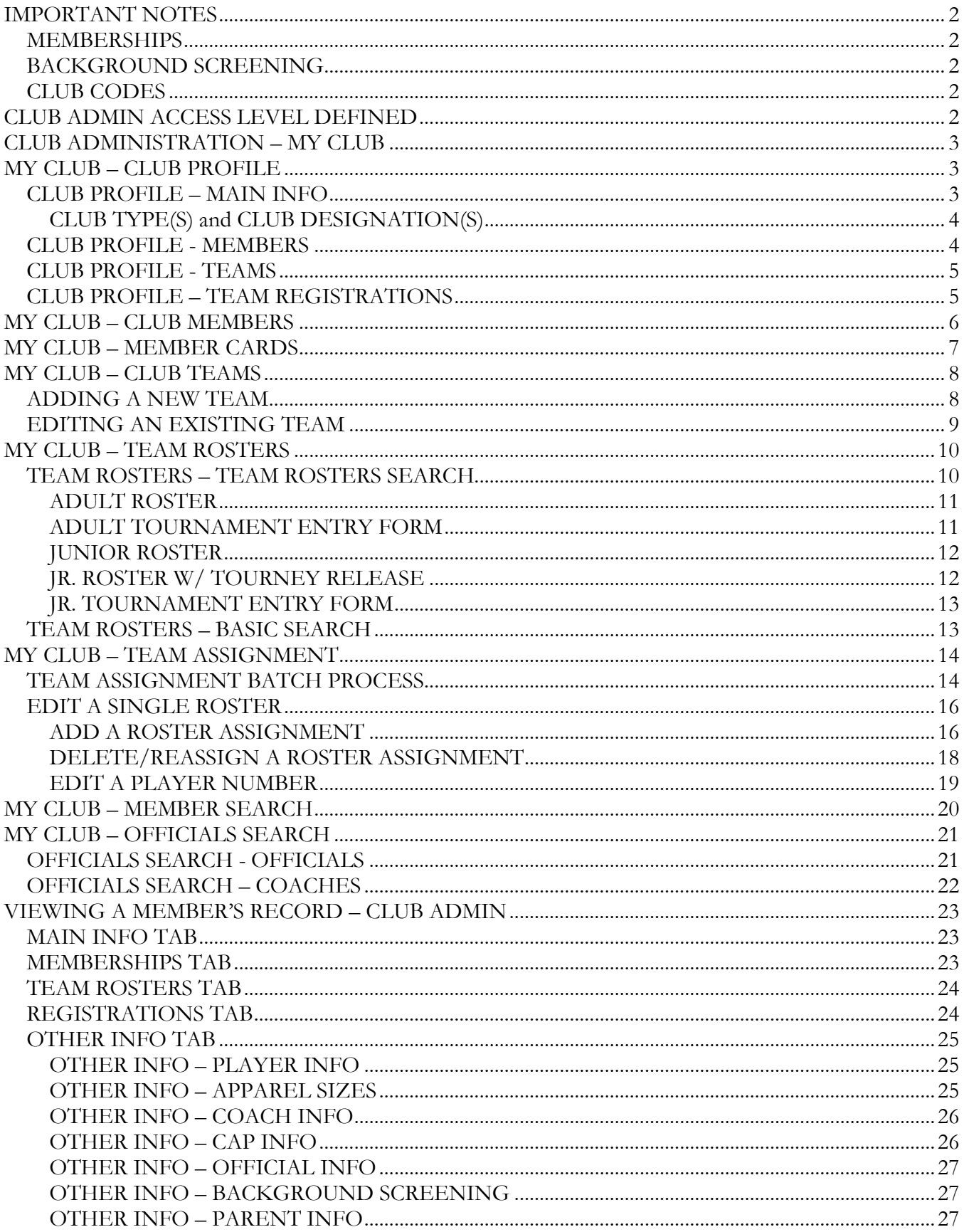

### <span id="page-3-0"></span>**IMPORTANT NOTES**

#### <span id="page-3-1"></span>MEMBERSHIPS

Because the USAV on-line registration system (Webpoint) allows the electronic acceptance of the USAV Waiver & Release of Liability, USAV Participant Code of Conduct, Use Agreement, and Junior Club Personnel Code of Ethics during the electronic membership registration process, as well as the option for a member to electronically submit the Background Screening Application, it is required that individuals register themselves in the system or submit signed paperwork to the Region (as Region policy may allow).

#### <span id="page-3-2"></span>BACKGROUND SCREENING

All adult club personnel including coaches, assistant coaches, club directors, officials, tournament directors, trainers, etc. affiliated with a junior program intending to participate in USA Volleyball must have an approved and current background screen on file as per USA Volleyball policy. It is intended that the term "all adult club personnel" be all inclusive and not limited to only those categories identified herein.

#### <span id="page-3-3"></span>CLUB CODES

Club Codes are defined by the Region, unique within each Region, and formatted using five alphanumeric characters. No special characters should be used (e.g., comma, period, dash, slash, underscore, ampersand, apostrophe, number sign, dollar sign). It is important that the correct Club Code is used throughout the season and within all membership and event registration systems.

### <span id="page-3-4"></span>**CLUB ADMIN ACCESS LEVEL DEFINED**

#### CLUB ADMIN ACCESS:

Before an individual can be granted access to a club, his/her record must reflect a current membership, a current background screening, and must be affiliated with the correct Club.

Each season the following will take place:

- Club Admin assignment removed for all lapsed members as of 11/1
- Club Admin assignment removed for all non club-member club admins as of 11/1
- Club Admins who (1) have renewed, (2) had Club Admin access in the prior season, and (3) are affiliated with the same Club as the previous season remain actively assigned as Club Admins.

#### **AT THIS POINT: One record can have CLUB ADMIN access to only ONE Club.**

Once access is granted, the following screens will be available to that user (in some cases, only as applicable per Region policy).

### <span id="page-4-0"></span>**CLUB ADMINISTRATION – MY CLUB**

The Club Administration – My Club area of the menu includes the following options: Club Profile, Club Members, Member Cards, Club Teams, Team Rosters, Team Assignment, Member Search, and Officials Search.

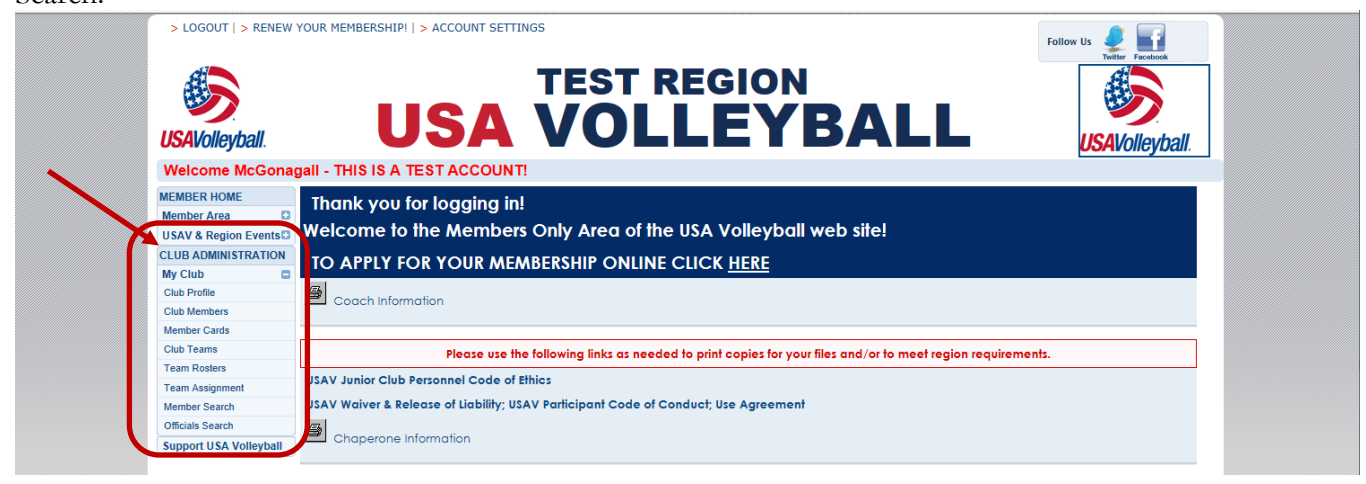

### <span id="page-4-1"></span>**MY CLUB – CLUB PROFILE**

### <span id="page-4-2"></span>CLUB PROFILE – MAIN INFO

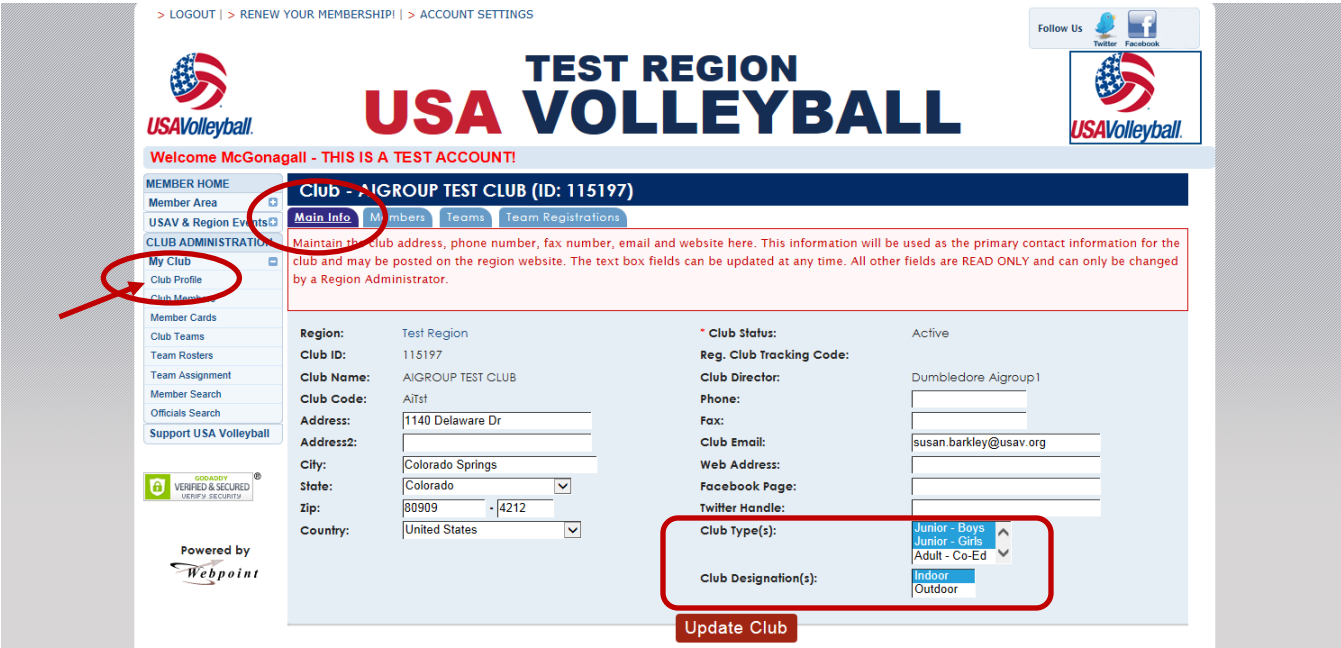

The club is originally set up by the Region Administrator. Once created, Club Admins can update limited information about the club on the Main Info tab. To select multiple items, be sure to hold down the control key while clicking with the mouse. Click "Update Club" to save changes.

### <span id="page-5-0"></span>CLUB TYPE(S) and CLUB DESIGNATION(S)

Within the Main Info screen, the Club Type(s) and Club Designation(s) fields provide the Region Administrators with additional tools for filtering data and to allow more accurate information distribution to Club Admins and members.

The Club Type(s) may be selected from the drop-down list to indicate the types of teams included within the club (Adult – Women, Adult –Men, Adult – Co-ed, Junior – Girls, Junior – Boys, Junior – Co-ed).

The Club Designation(s) may be selected from the drop-down list to indicate if the club hosts Indoor teams, Outdoor teams, or both Indoor or Outdoor.

### <span id="page-5-1"></span>CLUB PROFILE - MEMBERS

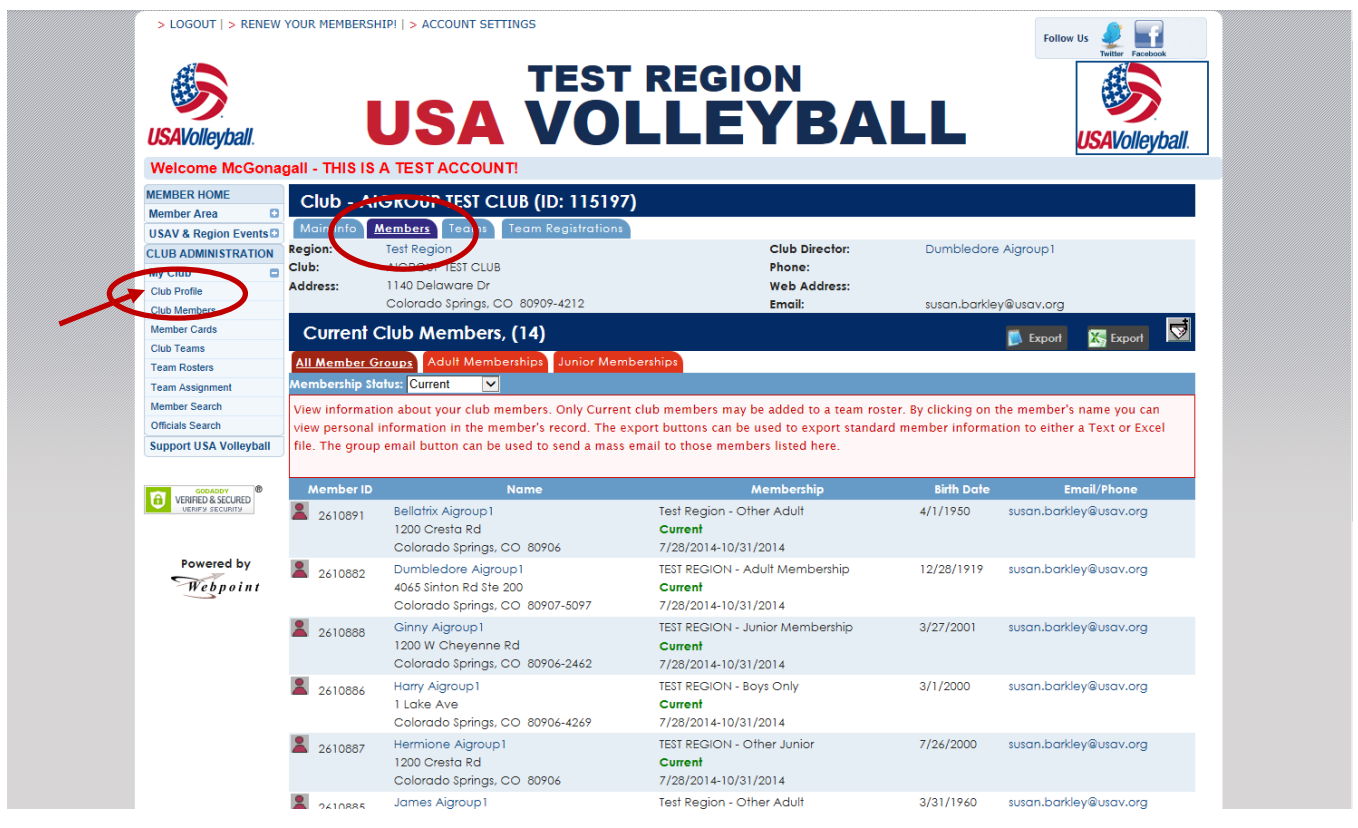

The Members tab shows all members of the club. Click on a member's name to open that member's record. The list defaults to display Current members and may be filtered by any membership status. Additional subtabs display by Adult or Junior membership category. Export and email buttons are available on these screens. The same information is found in the My Club – Club Members menu option.

Note: Only members with a membership status of Current may be assigned to teams. Those with an Unpaid membership status will change to Current upon payment being indicated in the system. Those with a Pending status will change to Current upon the membership start date. Use the Team Assignment screen for team placement.

### <span id="page-6-0"></span>CLUB PROFILE - TEAMS

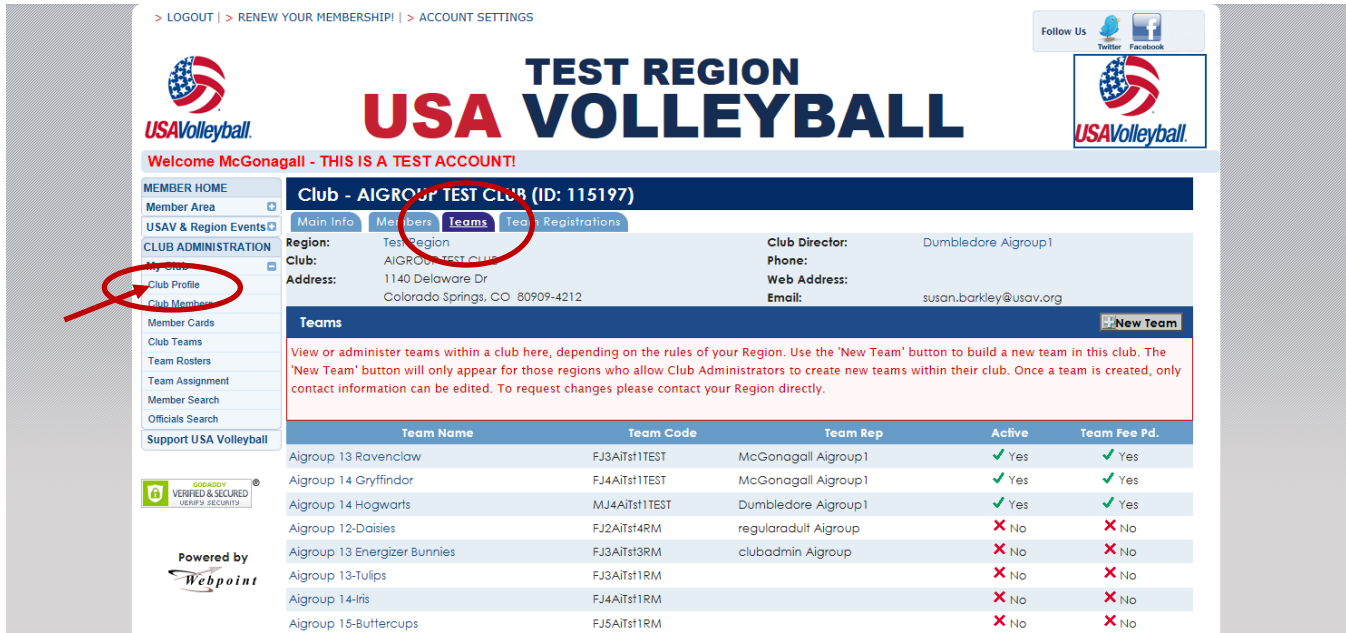

The Club Profile – Teams tab displays the Active teams at the top of the list and the Inactive teams at the bottom of the list. The "+New Teams" button is used to add a new team, if available per Region policy. The same information is found in the My Club – Club Teams menu option.

### <span id="page-6-1"></span>CLUB PROFILE – TEAM REGISTRATIONS

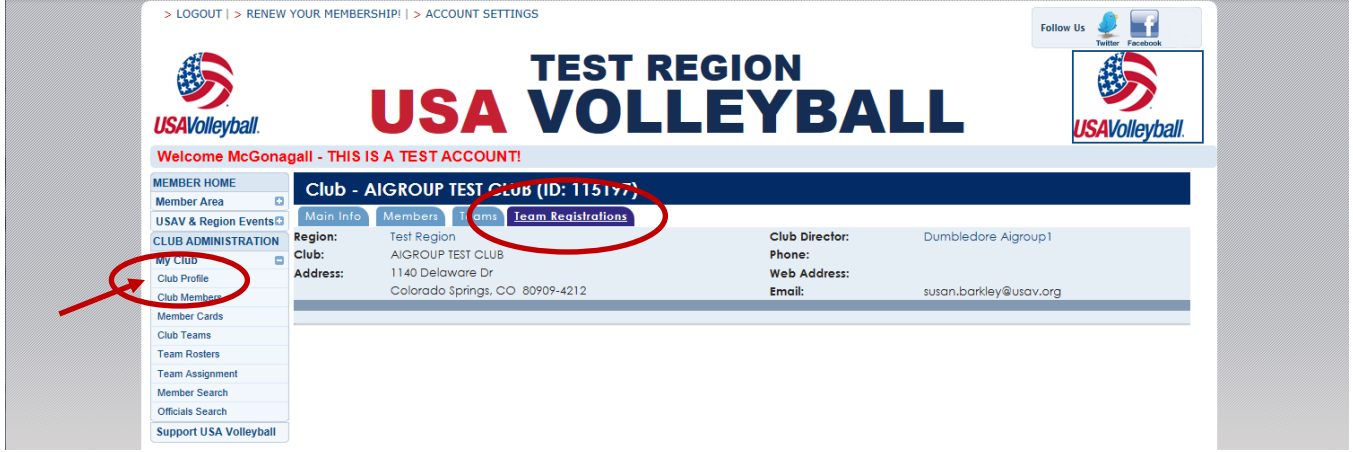

The Club Profile – Team Registrations tab tracks team registrations for tournament events offered within the system (this feature is not currently used).

### <span id="page-7-0"></span>**MY CLUB – CLUB MEMBERS**

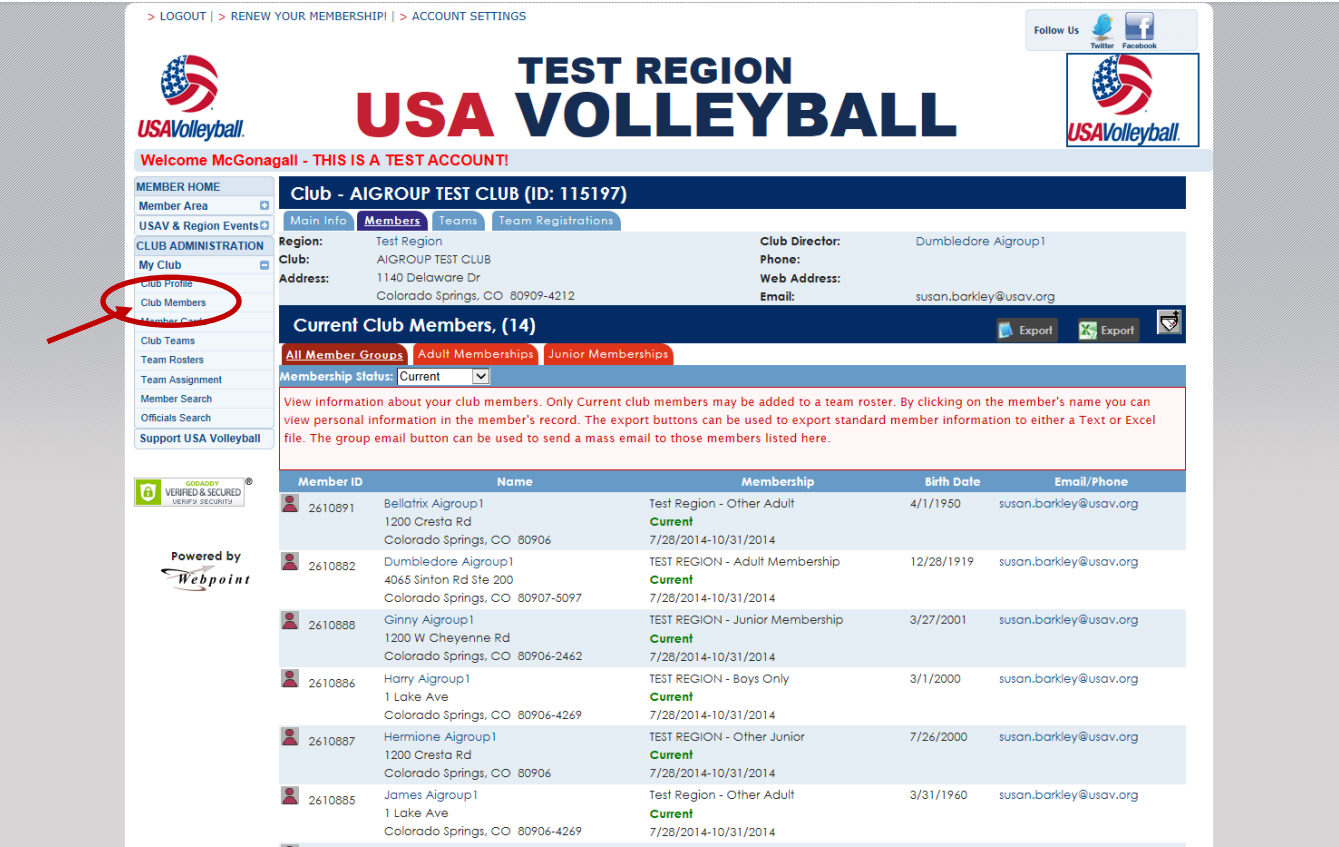

The Members tab shows all members of the club. Click on a member's name to open that member's record. The list defaults to display Current members and may be filtered by any membership status. Additional subtabs display by Adult or Junior membership category. Export and email buttons are available on these screens. The same information is found in the My Club – Club Profile menu option.

Note: Only members with a membership status of Current may be assigned to teams. Those with an Unpaid membership status will change to Current upon payment being indicated in the system. Those with a Pending status will change to Current upon the membership start date. Use the Team Assignment screen for team placement.

### <span id="page-8-0"></span>**MY CLUB – MEMBER CARDS**

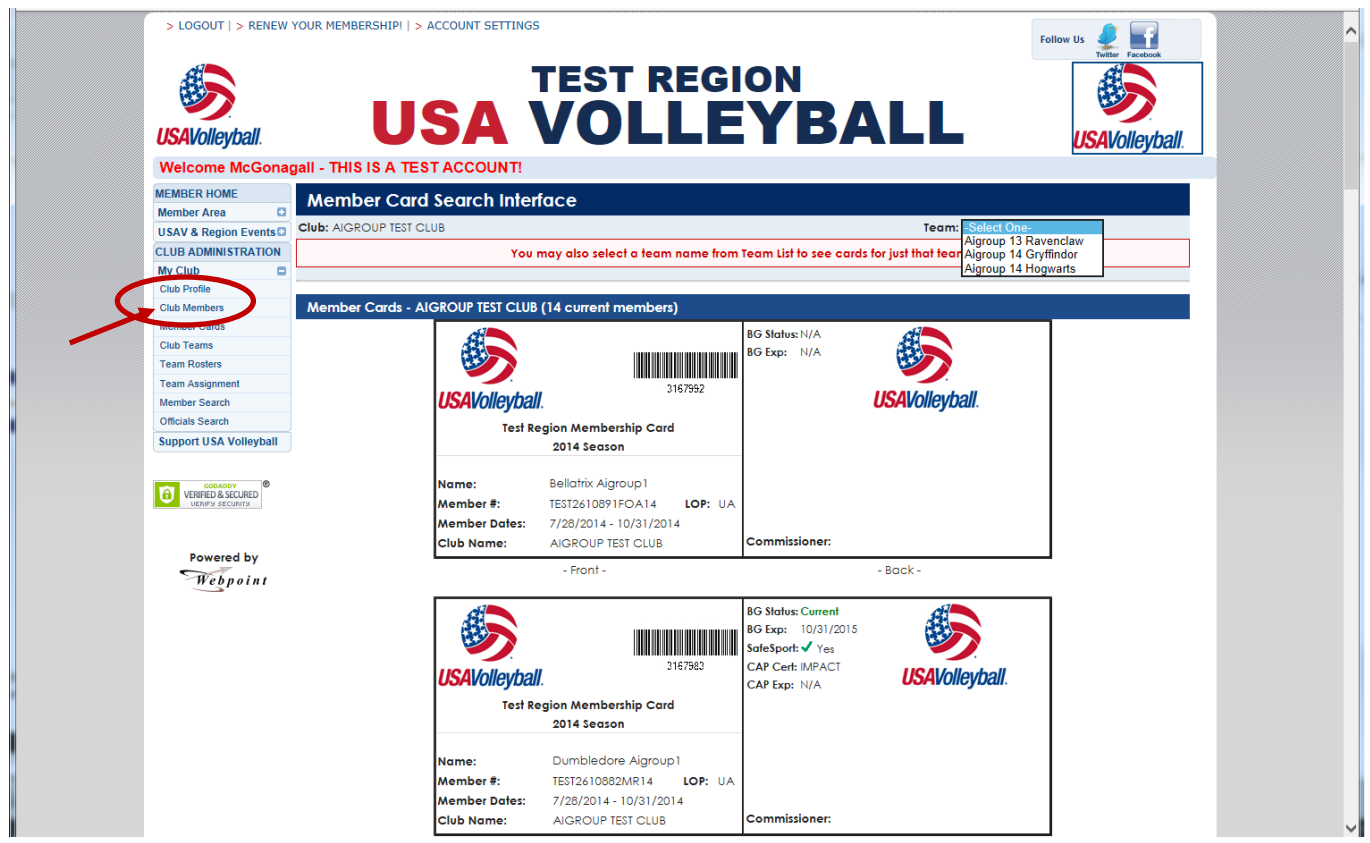

Use the My Club – Member Cards menu option to print Membership Cards for a particular team within the club or for the entire club membership.

If there are 100 or fewer club members, the initial display shows all membership cards, and a selection can be made to view cards for a single team (see image above).

If there more than 100 club members, a selection must be made to view all membership cards or view cards for a single team (see image below).

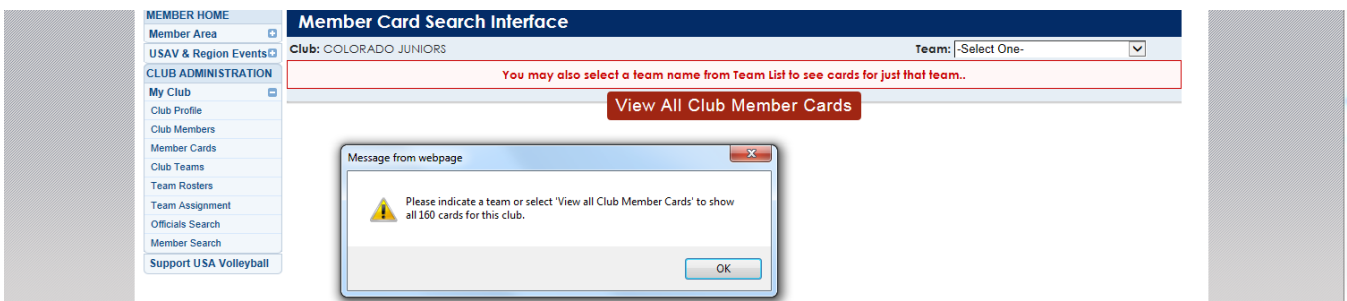

All cards being printed will print three per page. Use "File" and "Print Preview" to select a specific page to print, or highlight a specific card and use "Print Selection" to print only that card.

It is recommended to have the members print their own cards using their "Print Membership Card" menu option.

### <span id="page-9-0"></span>**MY CLUB – CLUB TEAMS**

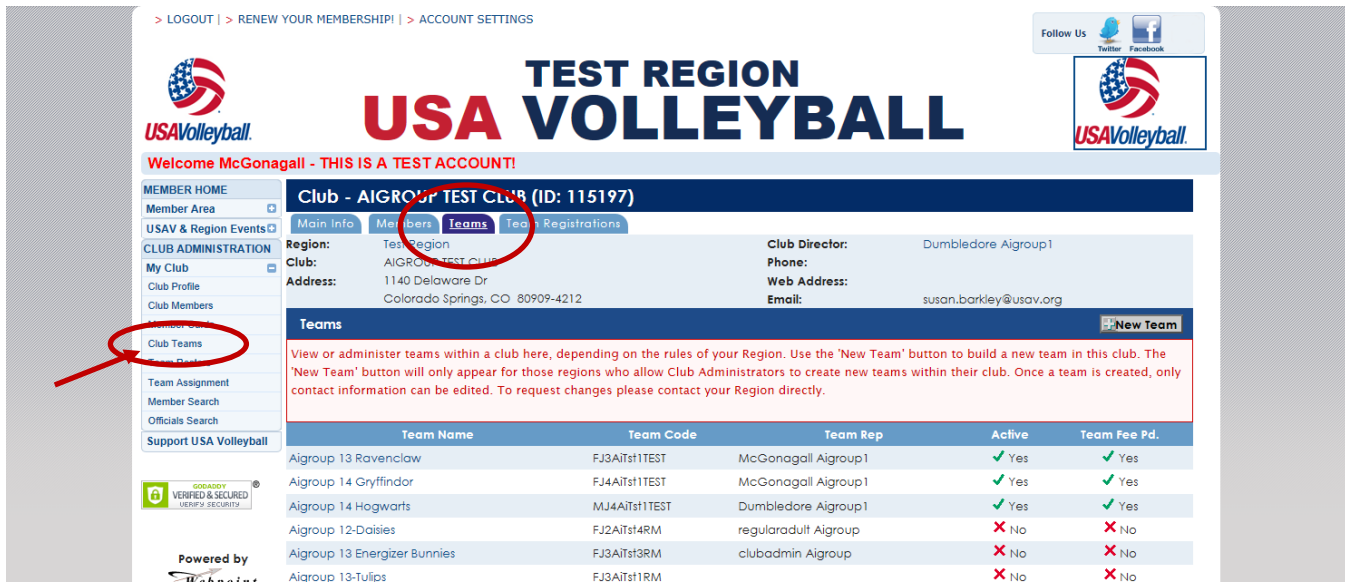

Use the My Club – Club Teams menu option to display a list of teams within the club, with the Active teams at the top of the list and the Inactive teams at the bottom of the list. The "+New Teams" button is used to add a new team, if available per Region policy. The same information is found in the My Club – Club Profile - Teams menu option.

### <span id="page-9-1"></span>ADDING A NEW TEAM

This function is not available in all Regions - availability is determined by the Region.

|                                                                                                    | > LOGOUT   > RENEW YOUR MEMBERSHIP!   > ACCOUNT SETTINGS                                                                                                    |                                             |                                                        | <b>Follow Us</b>       |                        |
|----------------------------------------------------------------------------------------------------|----------------------------------------------------------------------------------------------------|---------------------------------------------|--------------------------------------------------------|------------------------|------------------------|
| <b>USAVolleyball.</b>                                                                                          |                                                                                                    | <b>TEST REGION</b><br><b>USA VOLLEYBALL</b> |                                                        |                        | <b>ISAV</b> ollevball. |
|                                                                                                    | <b>Welcome McGonagall - THIS IS A TEST ACCOUNT!</b>                                                                                                    |                                             |                                                        |                        |                        |
| <b>MEMBER HOME</b><br>m.<br><b>Member Area</b><br><b>USAV &amp; Region Events</b>                              | Club - AIGROUP TEST CLUB (ID: 115197)<br>Main Info<br>Members <sup>1</sup><br><b>Teams</b>                                                                                                    | <b>Team Registrations</b>                   |                                                        |                        |                        |
| <b>CLUB ADMINISTRATION</b><br><b>My Club</b><br>е<br><b>Club Profile</b>                                       | <b>Region:</b><br><b>Test Region</b><br>Club:<br>AIGROUP TEST CLUB<br>1140 Delaware Dr<br>Address:                                                                                                    |                                             | <b>Club Director:</b><br>Phone:<br><b>Web Address:</b> | Dumbledore Aigroup1    |                        |
| <b>Club Members</b>                                                                                            | Colorado Springs, CO 80909-4212                                                                                                    |                                             | Email:                                                 | susan.barkley@usav.org |                        |
| <b>Member Cards</b>                                                                                            | <b>Teams</b>                                                                                                    |                                             |                                                        |                        | New Team               |
| <b>Club Teams</b><br><b>Team Rosters</b><br><b>Team Assignment</b><br><b>Member Search</b><br>Officials Search | View or administer teams within a club here, depending on the rules of your Region. Use the 'New Team' button to build a new team in the club. The<br>'New Team' button will only appear for those regions who allow Club Administrators to create new teams within their club. Once a team is created, only<br>contact information can be edited. To request changes please contact your Region directly. |                                             |                                                        |                        |                        |
| <b>Support USA Volleyball</b>                                                                                  | <b>Team Name</b>                                                                                                    | <b>Team Code</b>                            | <b>Team Rep</b>                                        | <b>Active</b>          | <b>Team Fee Pd.</b>    |
| GODADDY<br>VERIFIED & SECURED<br>Ó<br>UERIEN SECURITY                                                          | Aigroup 13 Ravenclaw                                                                                                    | FJ3AiTsf1TEST                               | McGonagall Aigroup1                                    | $\sqrt{Y}$ es          | $\sqrt{Y}$ es          |
|                                                                                                    | Aigroup 14 Gryffindor                                                                                                    | FJ4AiTst1TEST                               | <b>McGonagall Aigroup1</b>                             | $\sqrt{Y}$ es          | $\sqrt{Y}$ es          |
|                                                                                                    | Aigroup 14 Hogwarts                                                                                                    | MJ4AiTst1TEST                               | Dumbledore Aigroup1                                    | $\sqrt{Y}$ es          | $\sqrt{Y}$ es          |
|                                                                                                    | Aigroup 12-Daisies                                                                                                    | FJ2AiTst4RM                                 | regularadult Aigroup                                   | $X_{\text{No}}$        | $X_{\text{No}}$        |
| Powered by                                                                                                    | Aigroup 13 Energizer Bunnies                                                                                                    | FJ3AiTst3RM                                 | clubadmin Aigroup                                      | $X_{\text{No}}$        | $X_{\text{No}}$        |
| $\sqrt{a}$                                                                                                    | Aigroup 13-Tulips                                                                                                    | FJ3AiTst1RM                                 |                                                        | $X_{N0}$               | $X_{NQ}$               |

Click on "+New Team" button.

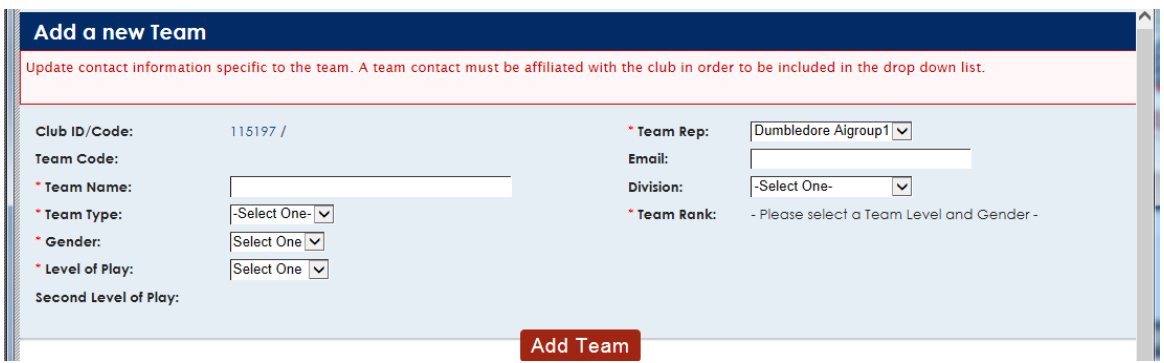

Complete the information and click "Add Team". The Team Code will populate based on the information entered in the various fields, and the new team will display on the Teams list.

### <span id="page-10-0"></span>EDITING AN EXISTING TEAM

This function is not available in all Regions - availability is determined by the Region.

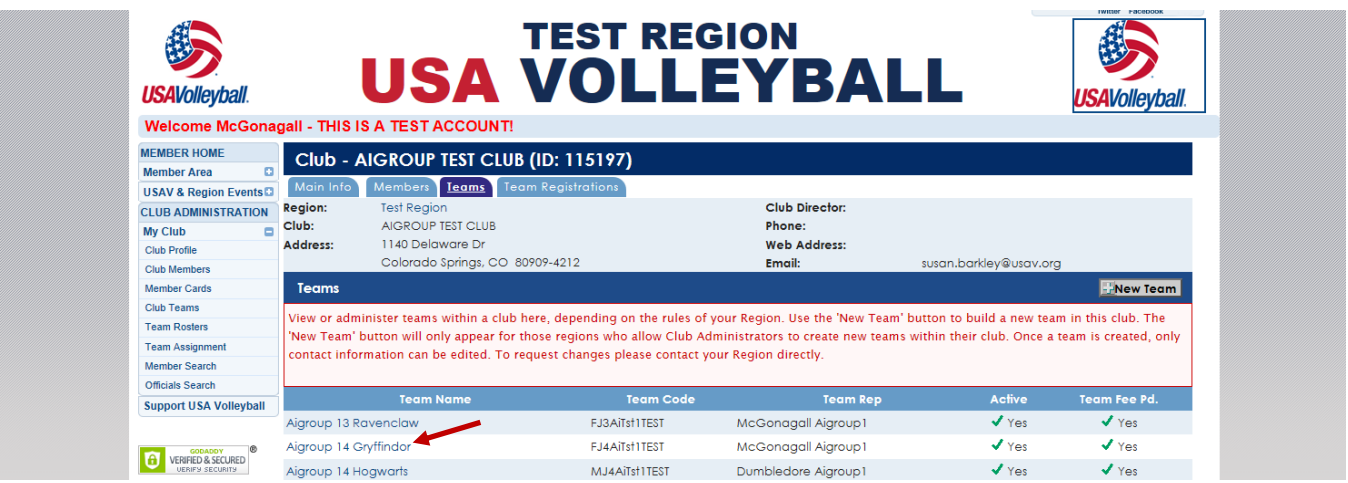

Click on a Team Name to open the record for that team.

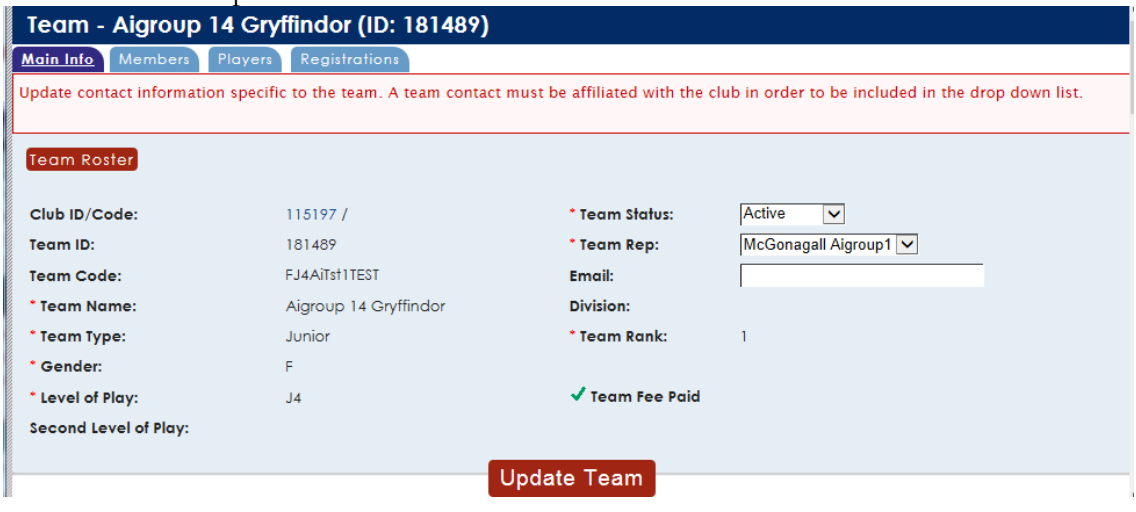

Once a new team is created, only the Team Status, Team Rep, and Email may be changed on the Club Admin level. All other changes must be made through the Region Administrator. Click the "Update Team" button at the bottom of the screen to save changes.

### <span id="page-11-0"></span>**MY CLUB – TEAM ROSTERS**

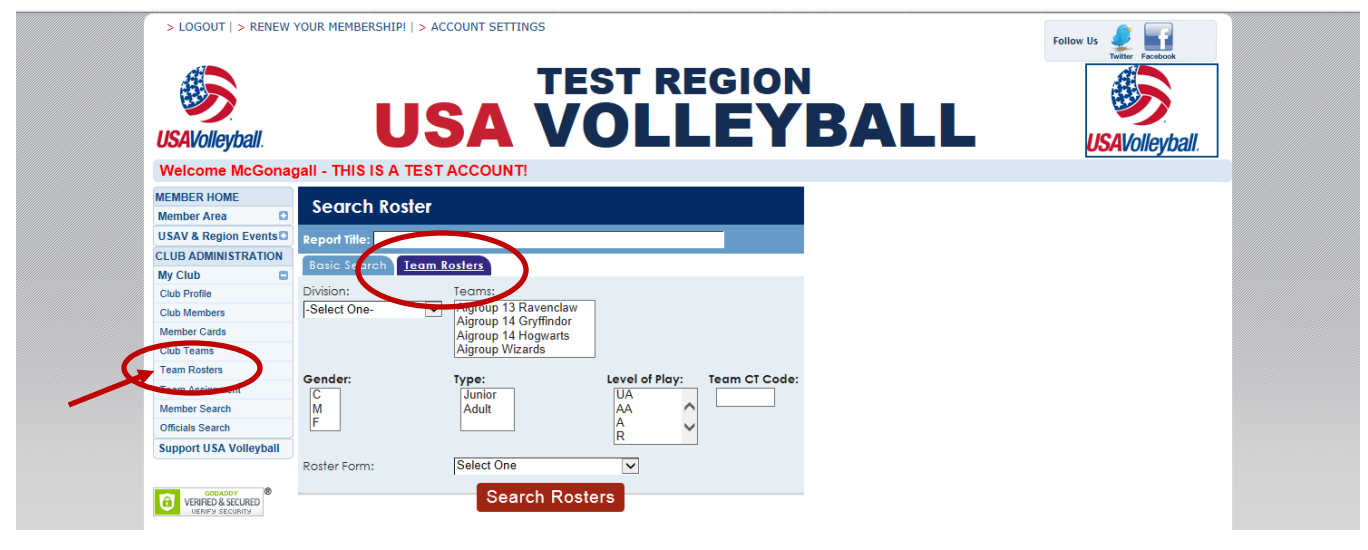

### <span id="page-11-1"></span>TEAM ROSTERS – TEAM ROSTERS SEARCH

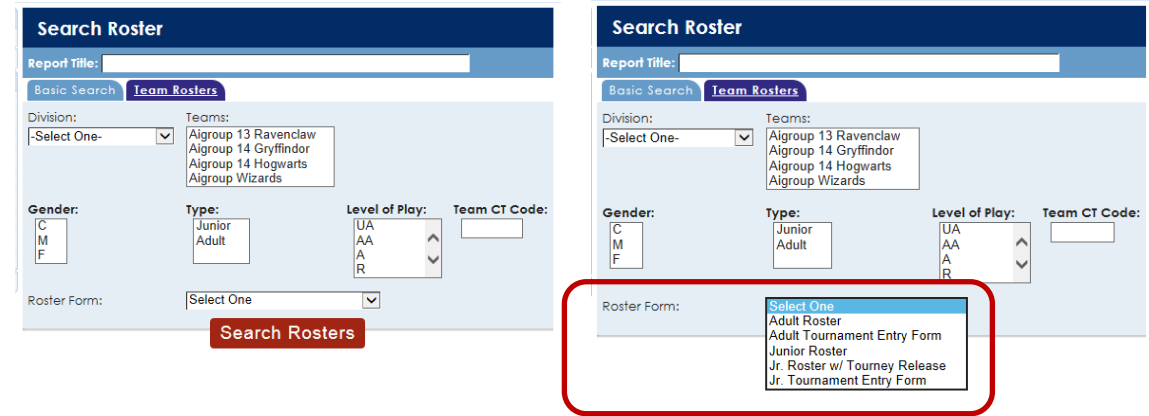

The Team Roster Search is used to print various forms of Rosters (Jr., Adult, Tournament Entry Form).

- 1. Selections can be made specifically by team or using a grouping method or query.
- 2. To select multiple items, be sure to hold down the control key while clicking with the mouse.
- 3. Select the Roster Form you would like to view.
- 4. Click "Search Rosters" button.

Certain roster formats may be required as determined by the event and Region requirements.

### <span id="page-12-0"></span>ADULT ROSTER

General use roster, not intended for tournament entry, although signature area is provided.

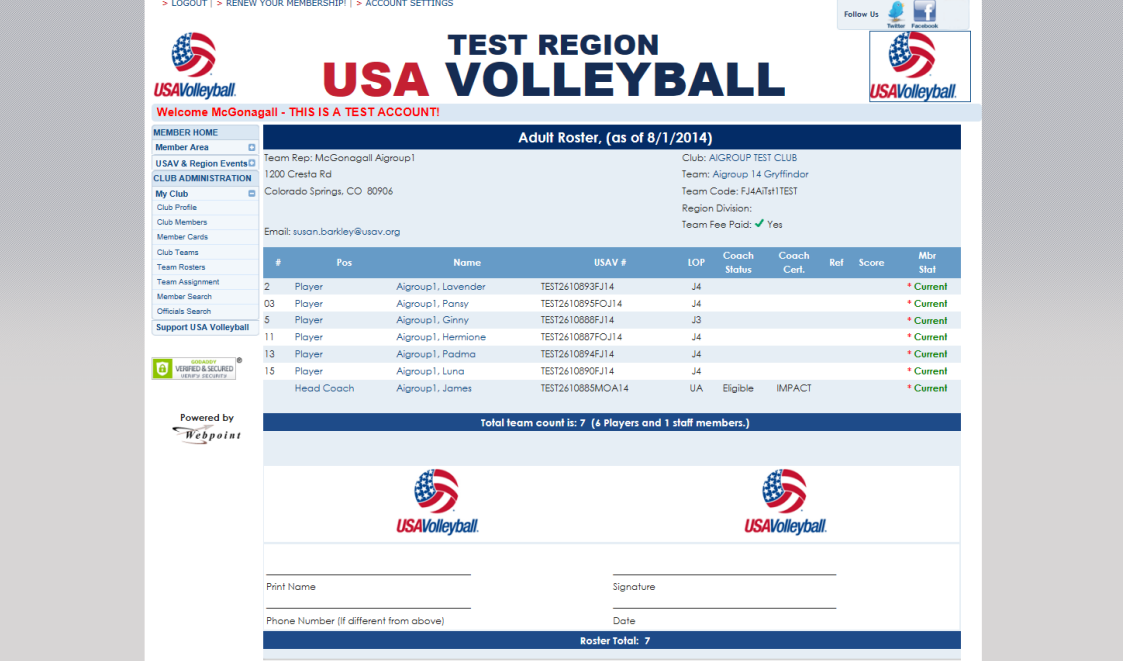

#### <span id="page-12-1"></span>ADULT TOURNAMENT ENTRY FORM

Additional fields provided to enter tournament date and site and division entered, as well as signature area.

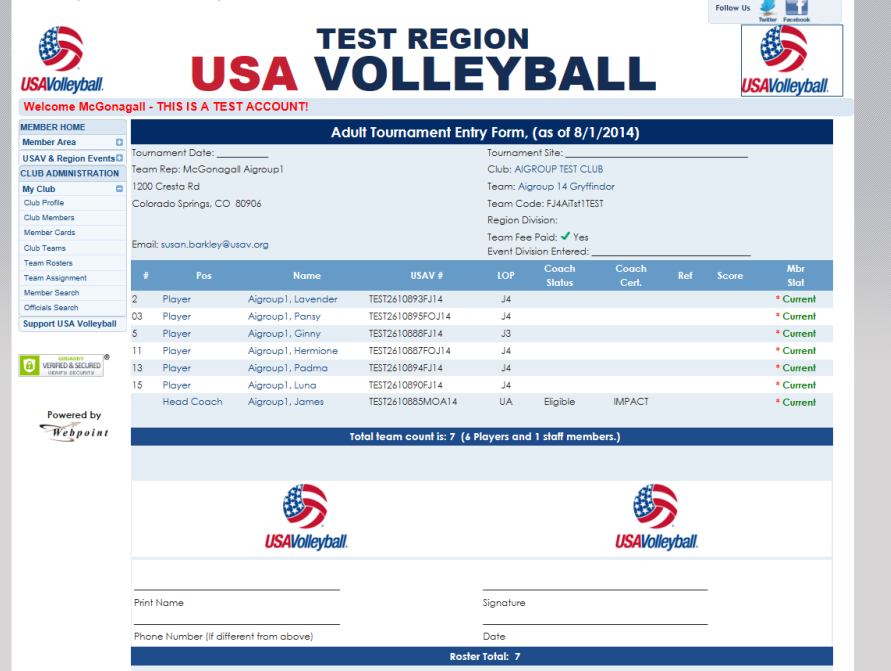

### <span id="page-13-0"></span>JUNIOR ROSTER

General use roster, not intended for tournament entry, although a signature area is provided.

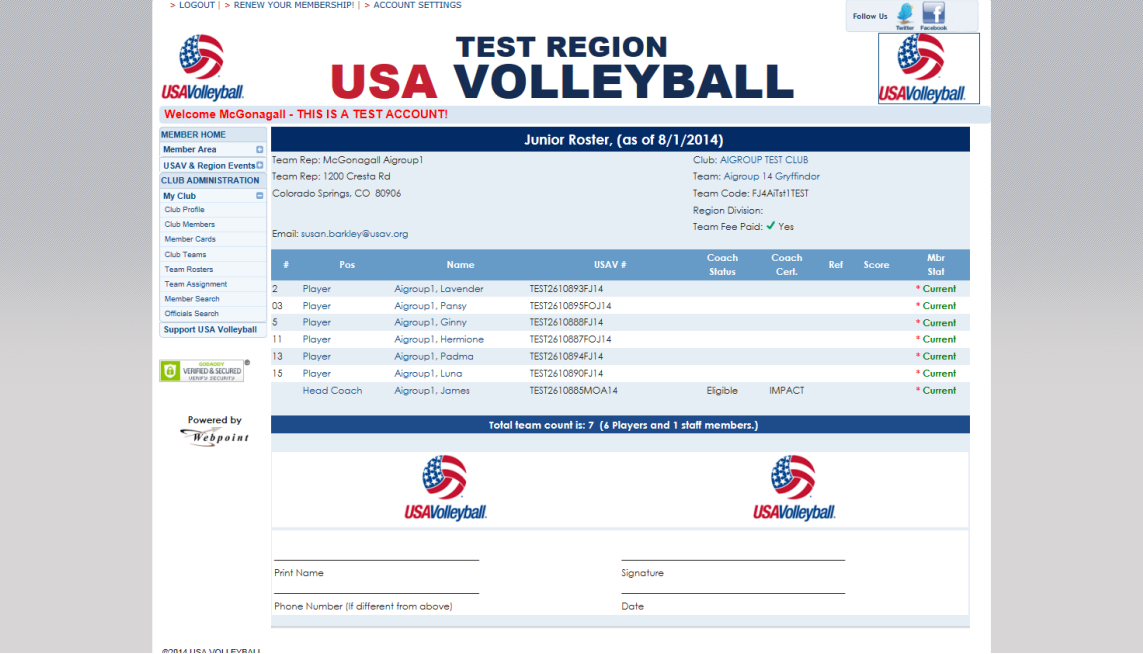

### <span id="page-13-1"></span>JR. ROSTER W/ TOURNEY RELEASE

Additional language included with verifications relating to the roster and medical release form, as well as signature area.

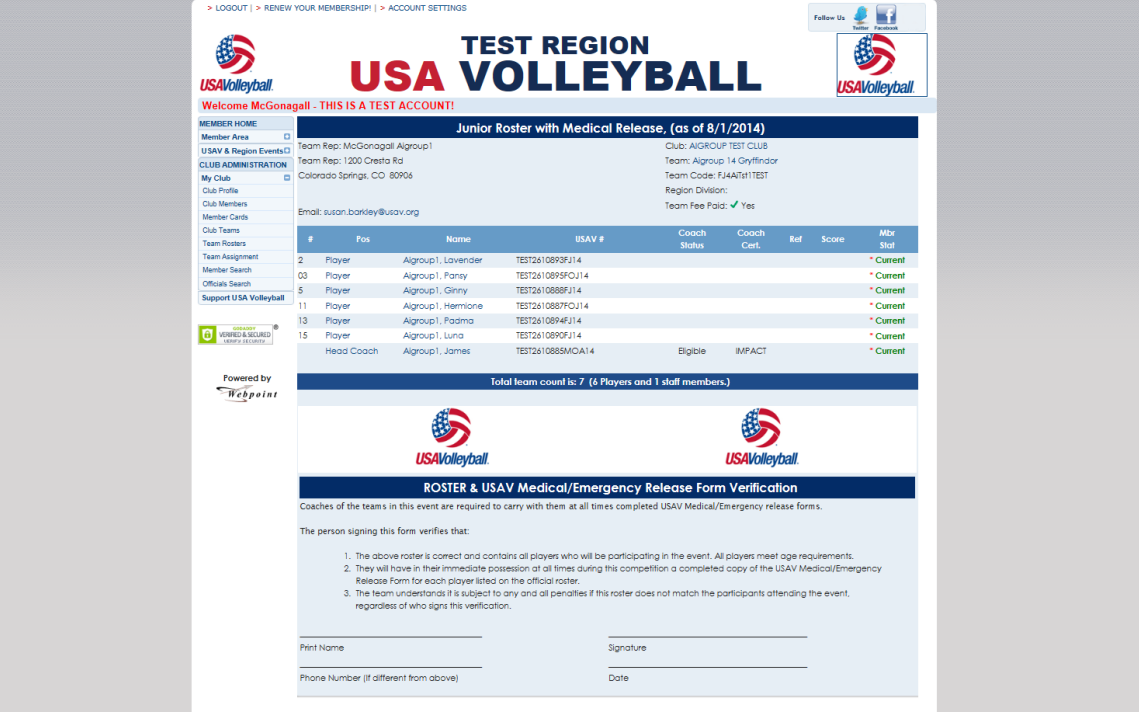

### <span id="page-14-0"></span>JR. TOURNAMENT ENTRY FORM

Additional fields provided to enter tournament date and site and division entered, as well as signature area.

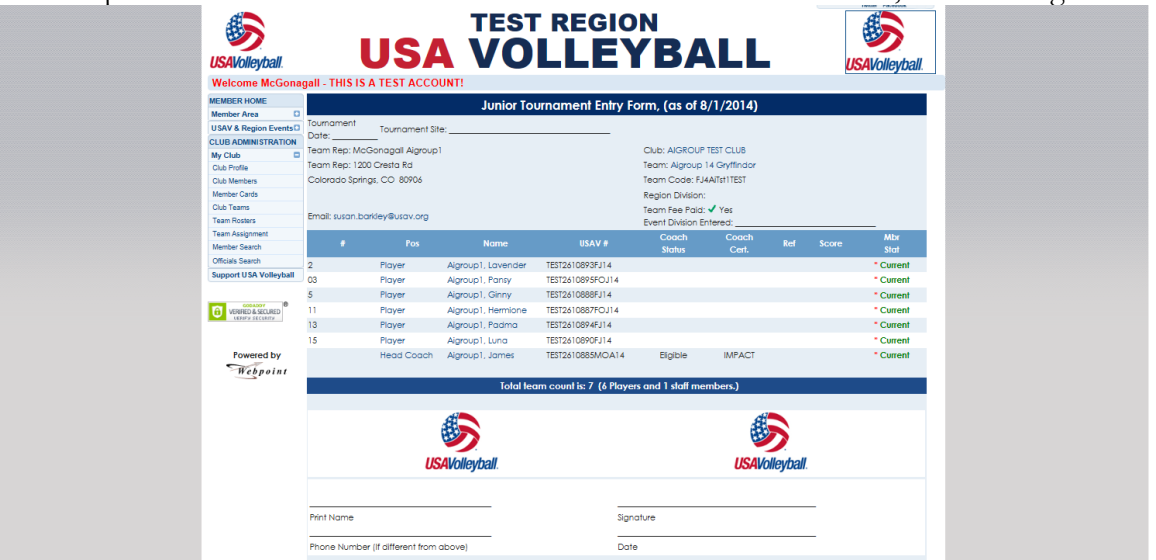

### <span id="page-14-1"></span>TEAM ROSTERS – BASIC SEARCH

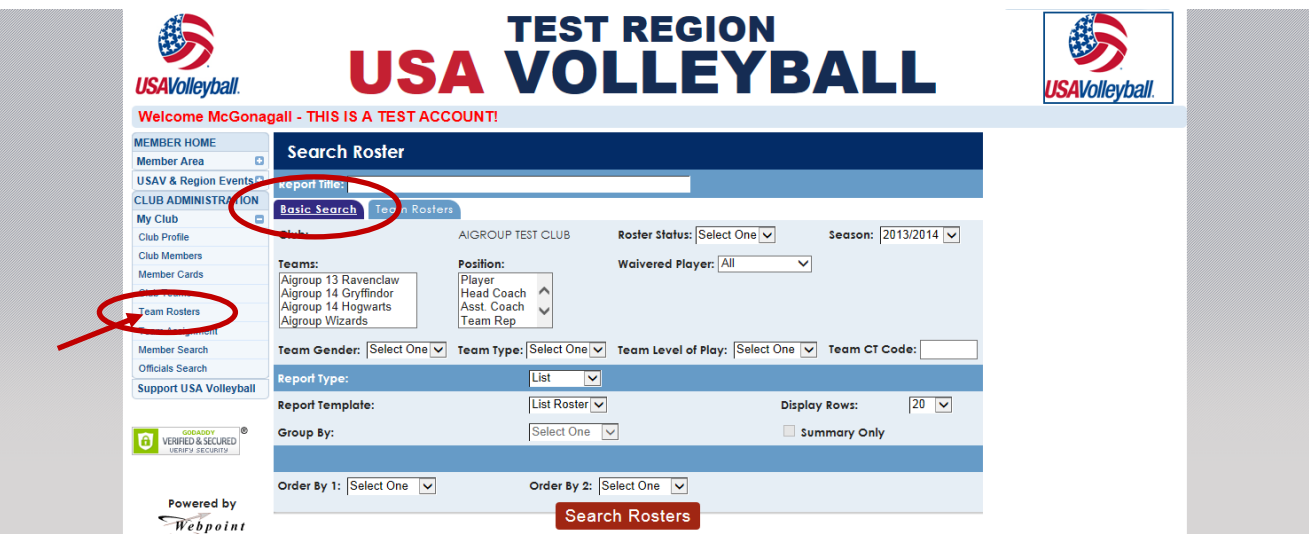

Use the Team Rosters – Basic Search to search for individuals based on roster assignment(s).

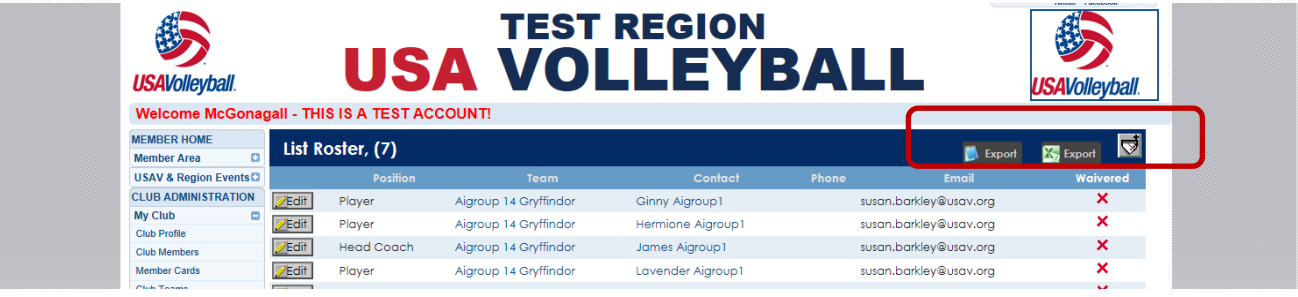

### <span id="page-15-0"></span>**MY CLUB – TEAM ASSIGNMENT**

Team Assignment is not available in all Regions - availability is determined by the Region.

### <span id="page-15-1"></span>TEAM ASSIGNMENT BATCH PROCESS

The Team Assignment function allows the Club Admin to assign multiple members to rosters.

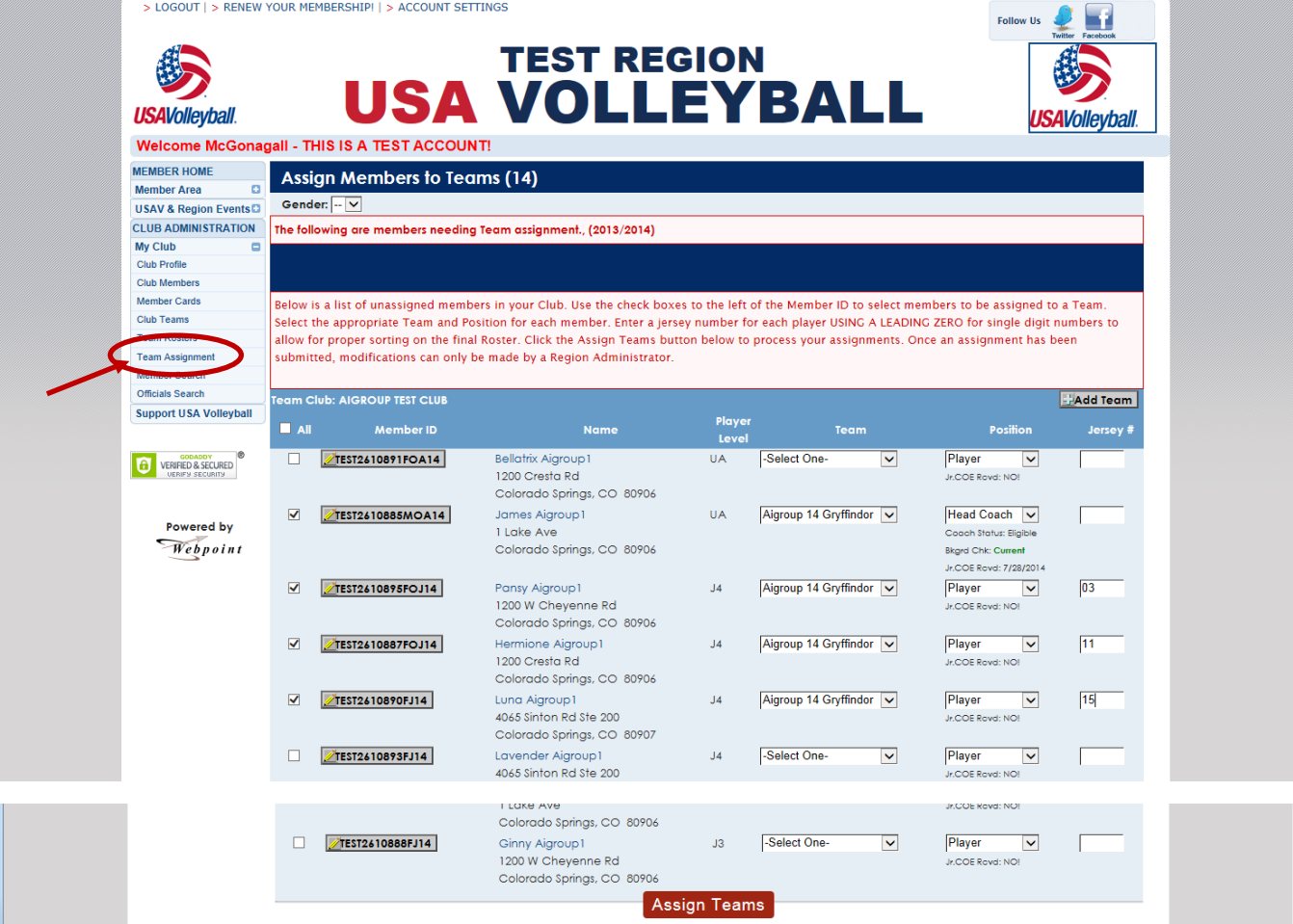

Use the Team Assignment screen to select the players and staff you wish to assign to the multiple teams in your club at the same time. Check the box to the left of the member's name, make a selection from the Team drop-down list, make a selection from the Position drop-down list (this fields defaults to Player), and add a Jersey #, if applicable. (Single digit jersey numbers may be entered with or without a leading zero.) Once all selections are made, click "Assign Teams".

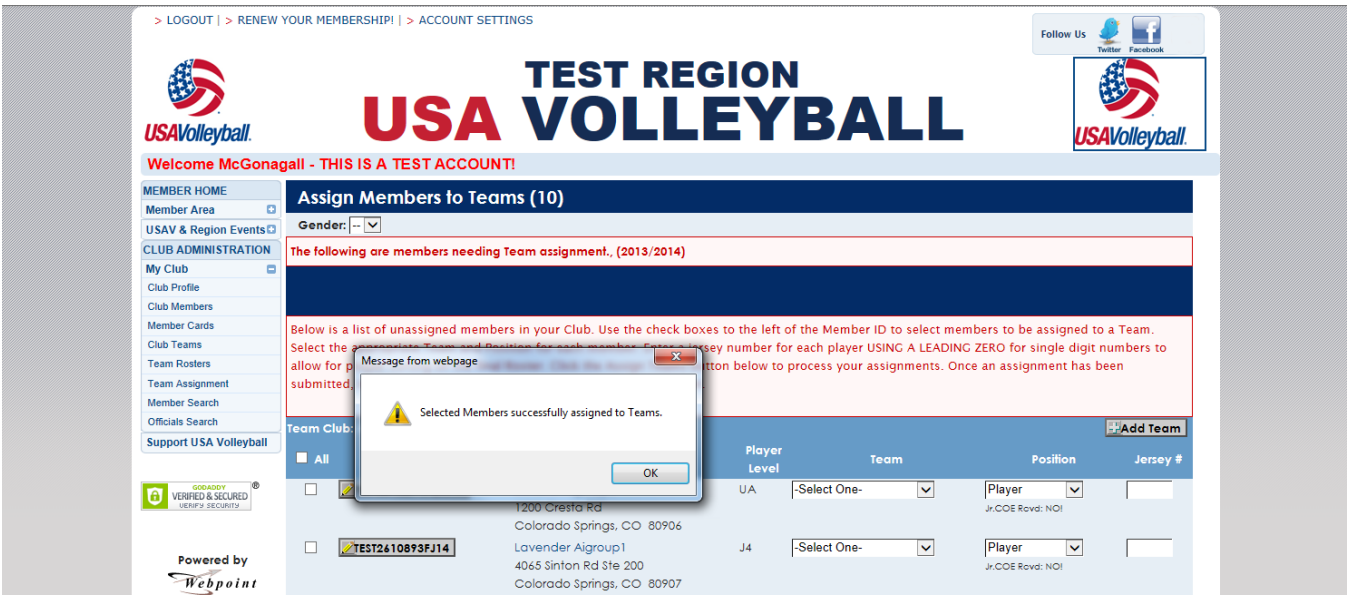

The screen refreshes to only display current club members who have not yet been assigned to a team, with a pop-up notice that the team assignments were successful. If there were any issues with a team assignment, a pop-up error would display and the problem would be described at the top of the screen, example below.

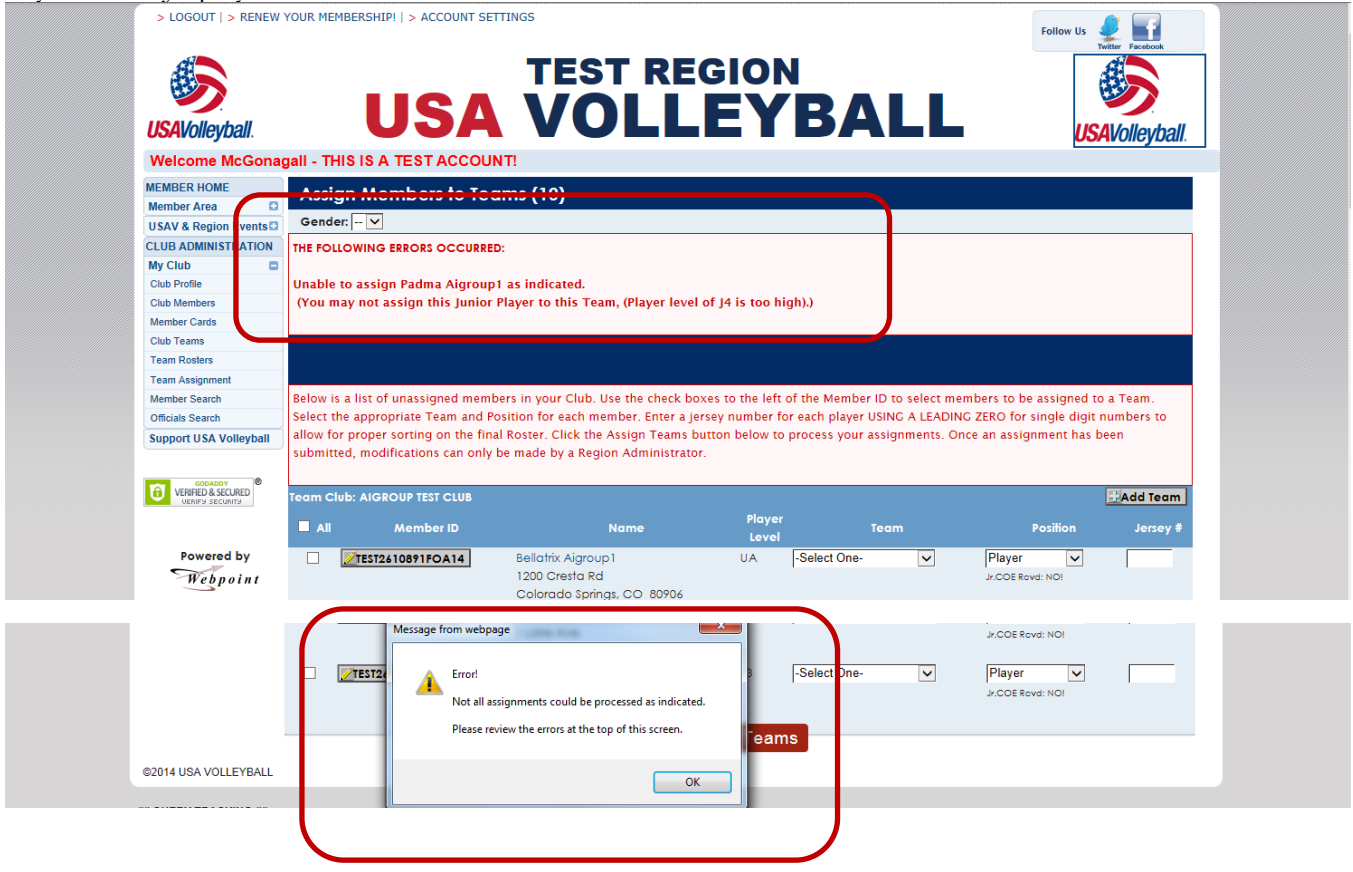

Try to add a J4 player to a 13s team:

### <span id="page-17-0"></span>EDIT A SINGLE ROSTER

Roster editing functions are not available in all Regions - availability is determined by the Region.

#### <span id="page-17-1"></span>ADD A ROSTER ASSIGNMENT

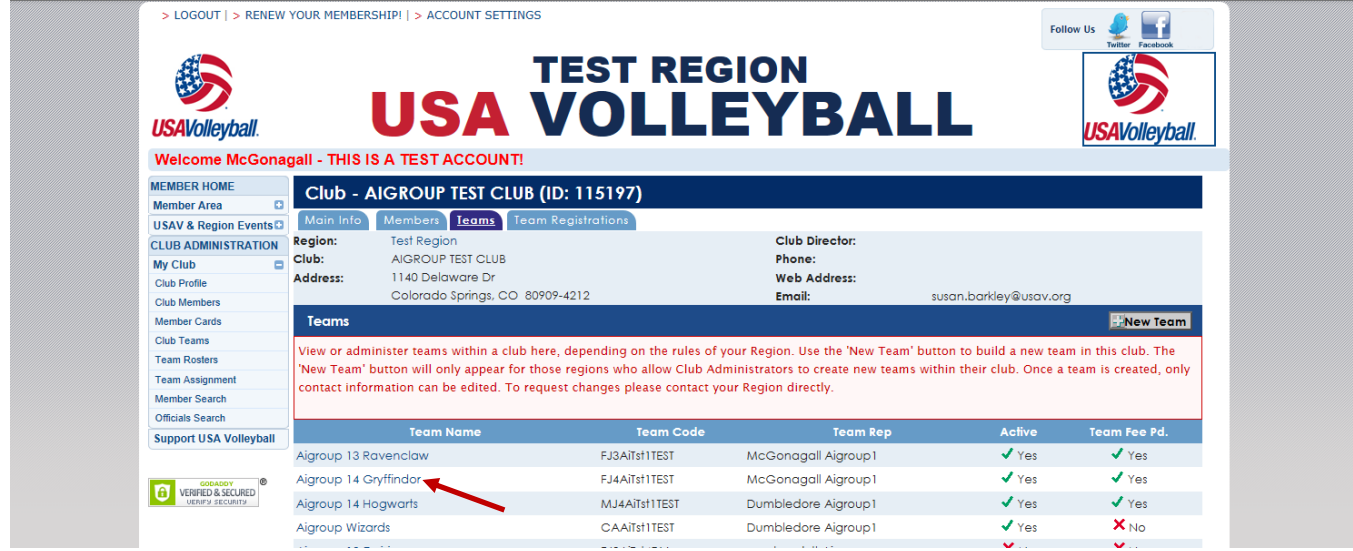

Click on the name of a team from the team list.

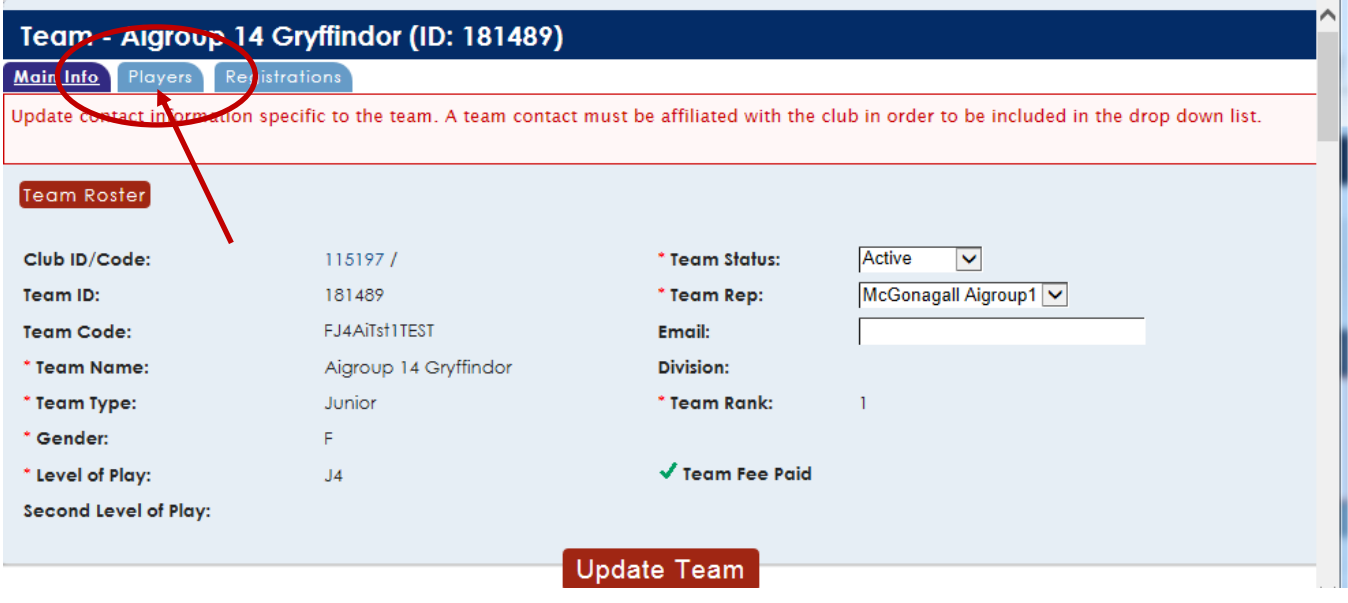

Go to the "Players" tab.

 $\mathbf{I}$ 

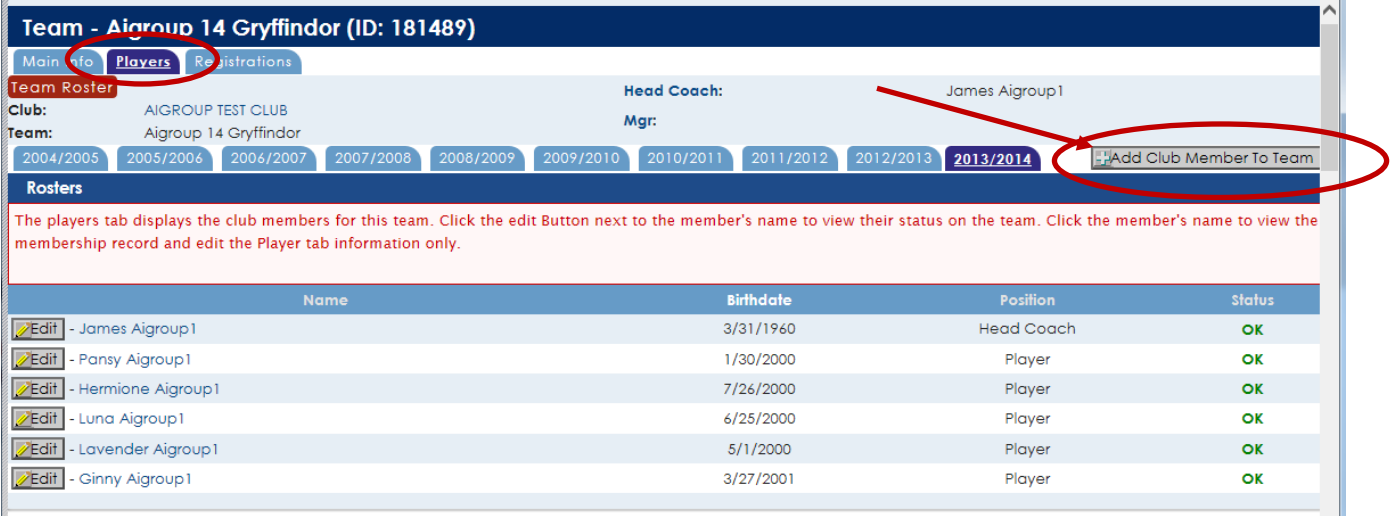

The Players tab under the team displays the roster members. Click the "Add Club Member to Team" button to add a member to the roster without using the Team Assignment screen.

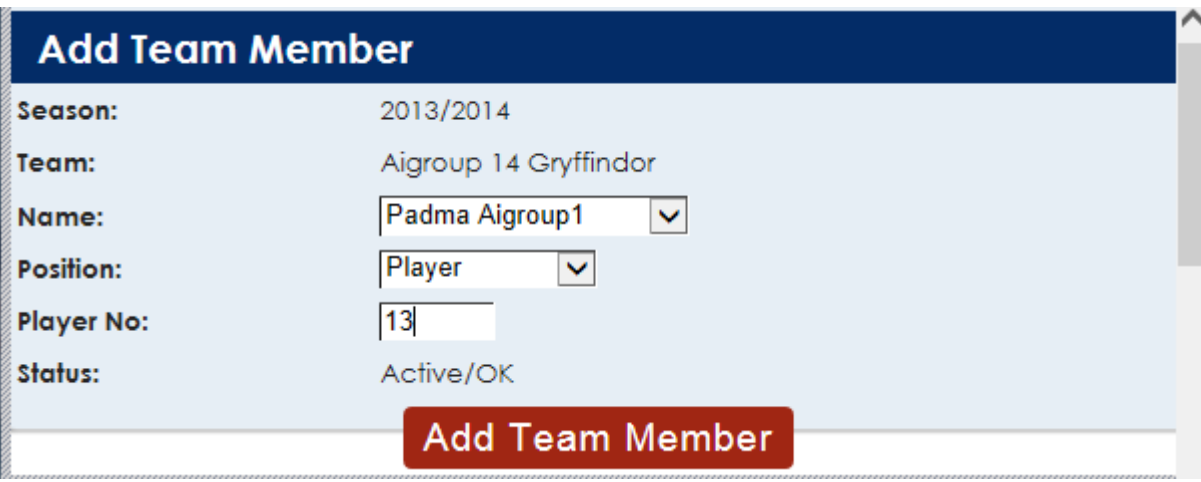

Use the pop-up box to add club members to a team. Use the drop down menus to select the club member and position. Click "Add Team Member" to complete the process.

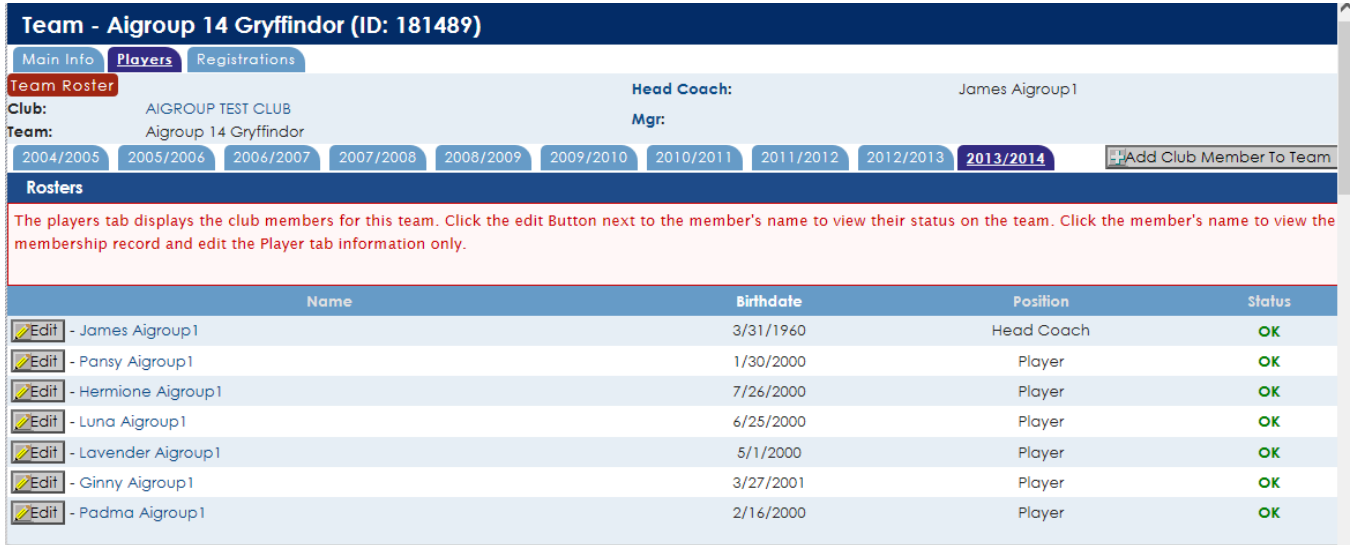

#### <span id="page-19-0"></span>DELETE/REASSIGN A ROSTER ASSIGNMENT

To reassign a junior player to another team, go the player tab on the team and click "Edit" next to the name of the player. Once the member is removed from the roster, he/she can be assigned to another team.

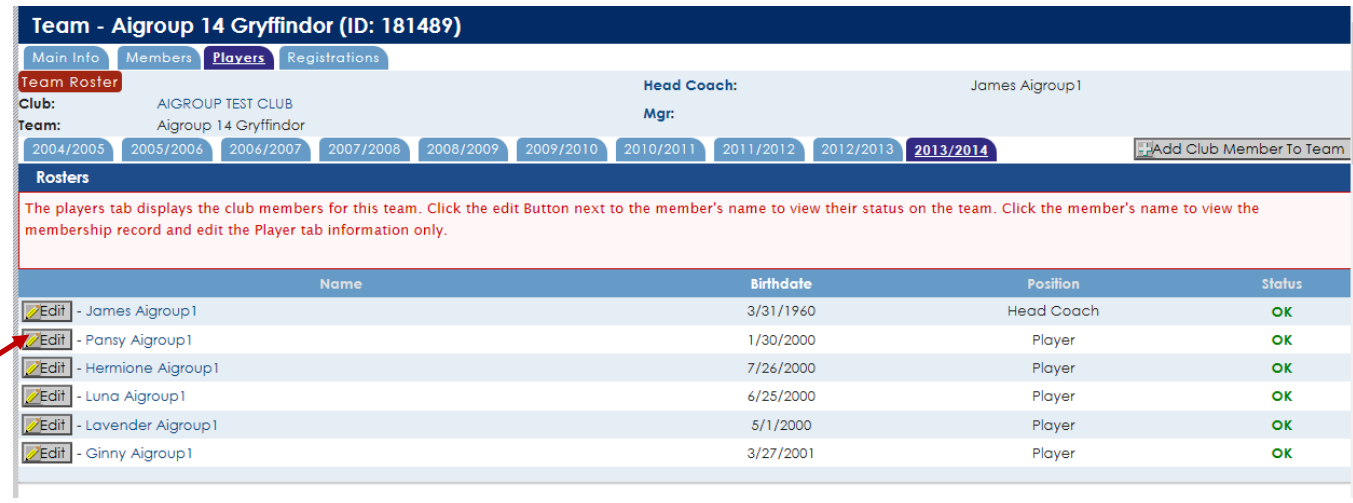

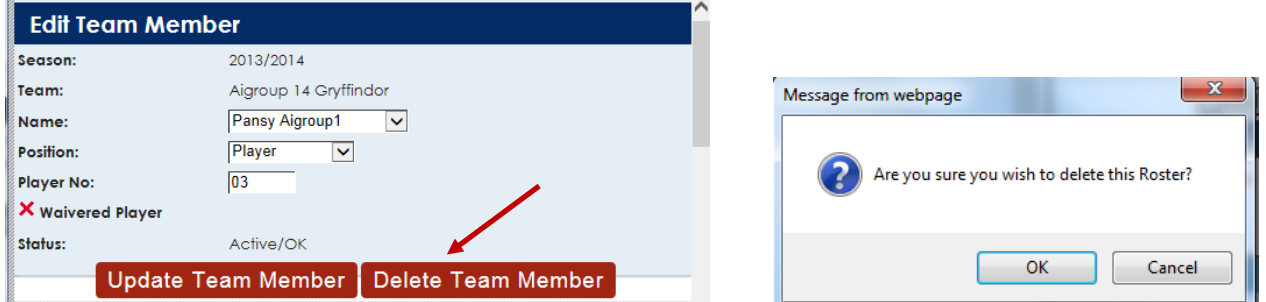

Click "Delete Team Member" to remove this member from the current roster. A warning will appear after clicking "Delete Team Member". Click OK to continue or Cancel to leave the member on the roster. For any other changes, click "Update Team Member" after updating the information. Example below.

### <span id="page-20-0"></span>EDIT A PLAYER NUMBER

To modify a player's number, go to the player tab on the team and click Edit next to the name. Make modifications to the player number field and click "Update Team Member".

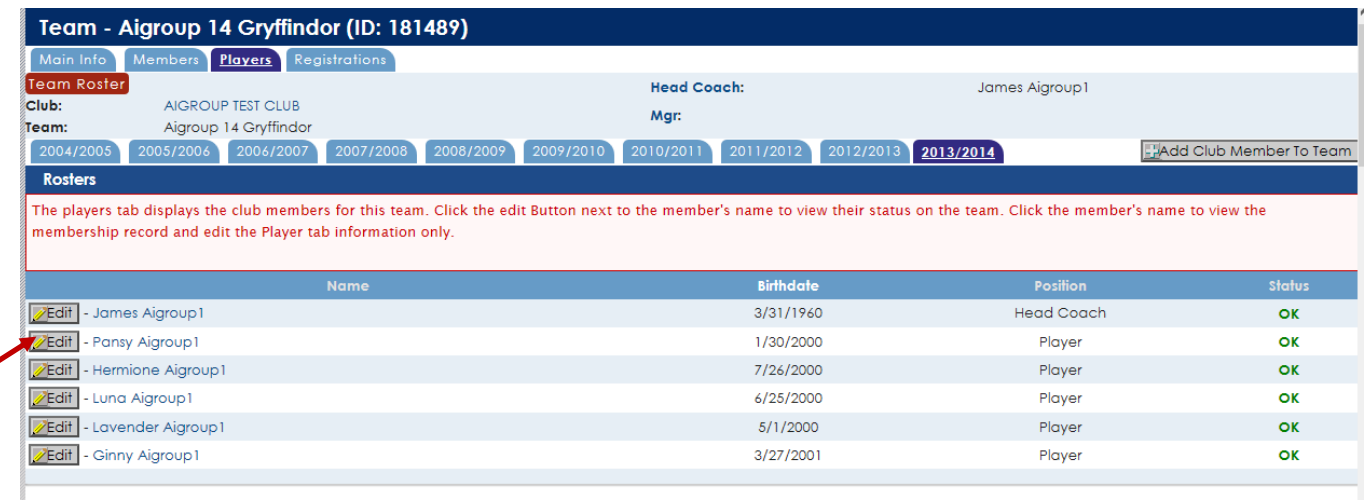

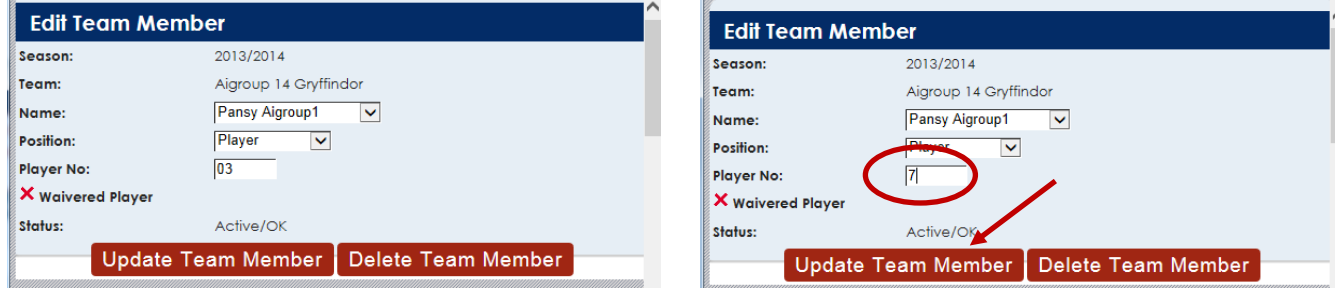

Make the change in the Player No. field and then click "Update Team Member".

### <span id="page-21-0"></span>**MY CLUB – MEMBER SEARCH**

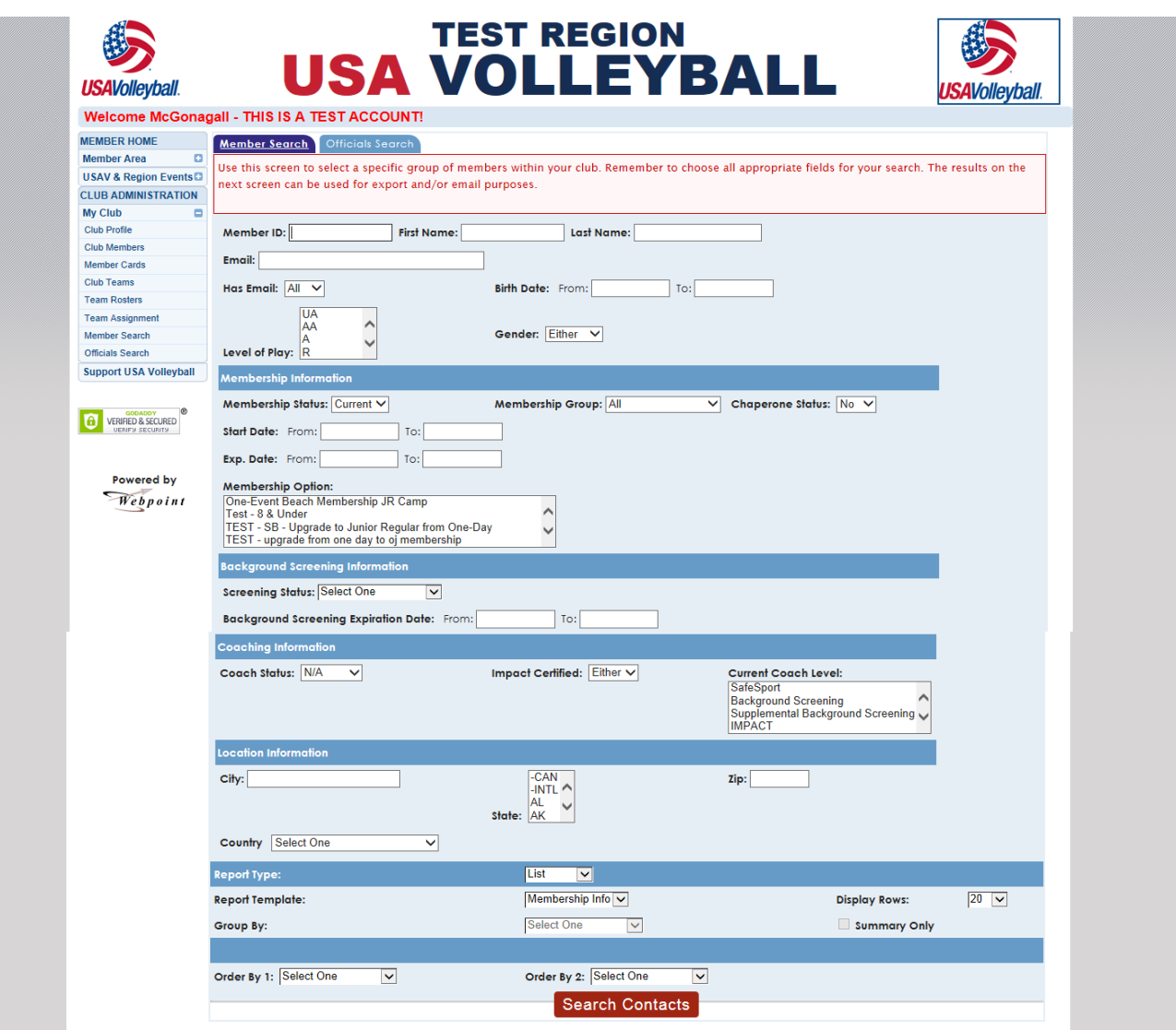

The Member Search screen is used to select a member or group of members within the club. Choose all appropriate fields for the search. The search results can be used for export and/or email purposes.

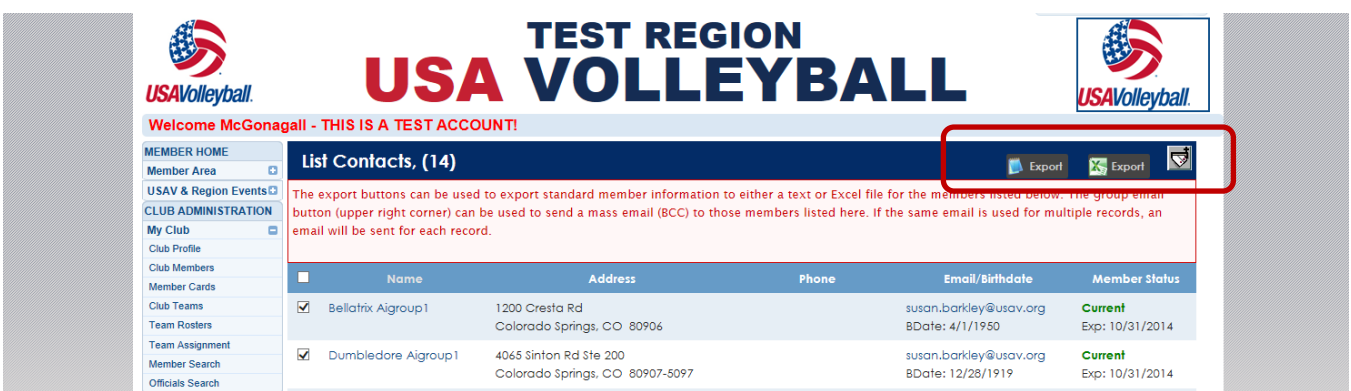

### <span id="page-22-0"></span>**MY CLUB – OFFICIALS SEARCH**

### <span id="page-22-1"></span>OFFICIALS SEARCH - OFFICIALS

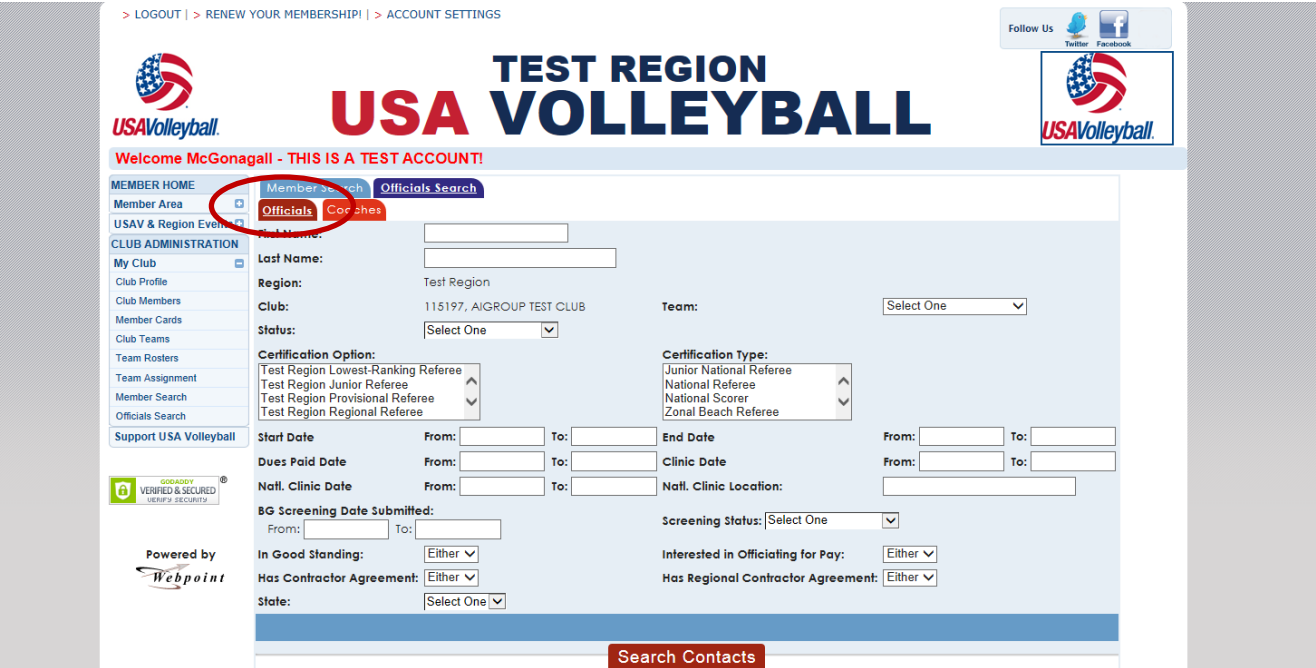

The Officials Search screen is used to select a specific member or group of members within the club, with regard to officials' certifications and/or background screening status. Choose all appropriate fields for the search. The search results can be used for export and/or email purposes.

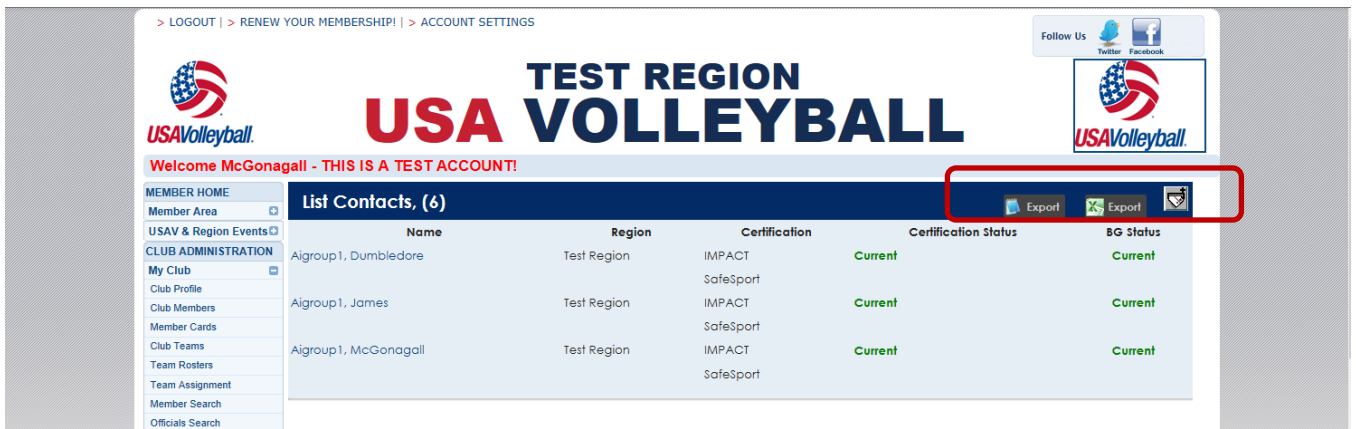

### <span id="page-23-0"></span>OFFICIALS SEARCH – COACHES

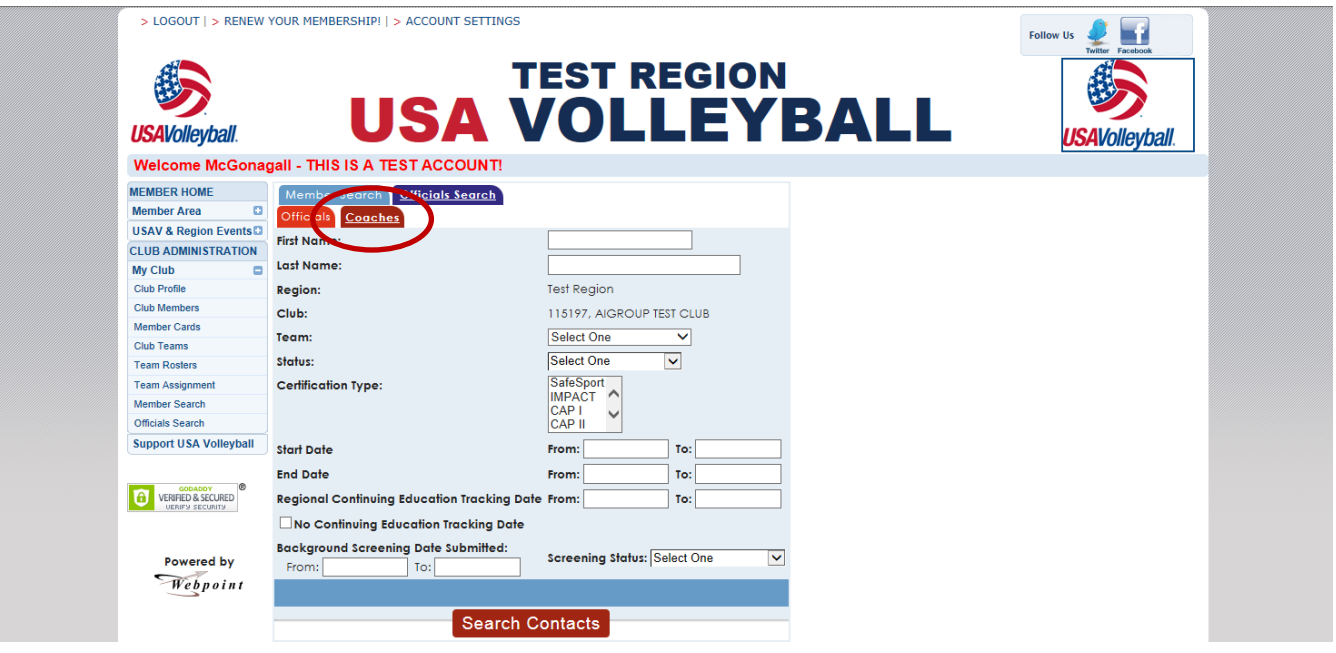

The Coaches Search screen is used to select a specific member or group of members within the club, with regard to coaching certifications and/or background screening status. Choose all appropriate fields for the search. The search results can be used for export and/or email purposes.

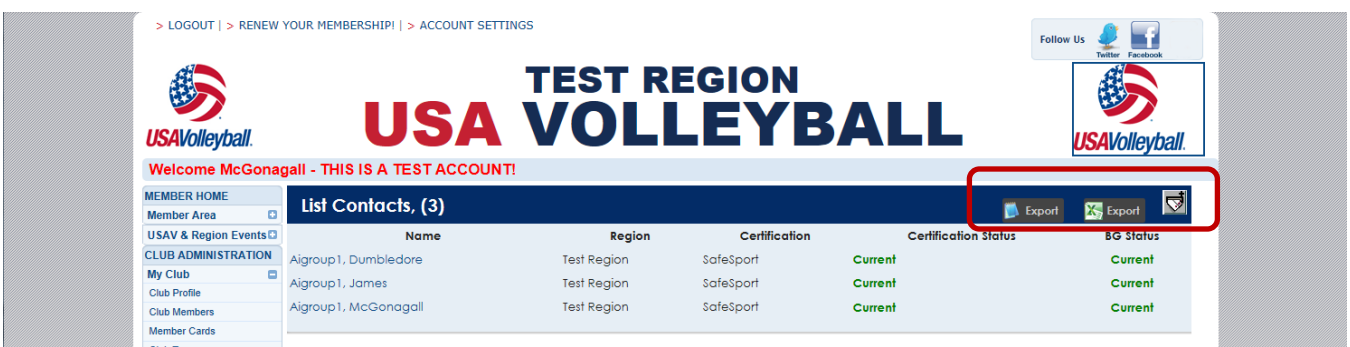

### <span id="page-24-0"></span>**VIEWING A MEMBER'S RECORD – CLUB ADMIN**

Club Admins may view limited areas of the record for members of the club. Club Admins may edit some of the fields on the Other Info – Player Info screen.

### <span id="page-24-1"></span>MAIN INFO TAB

The Main Info tab displays the basic contact information for the member.

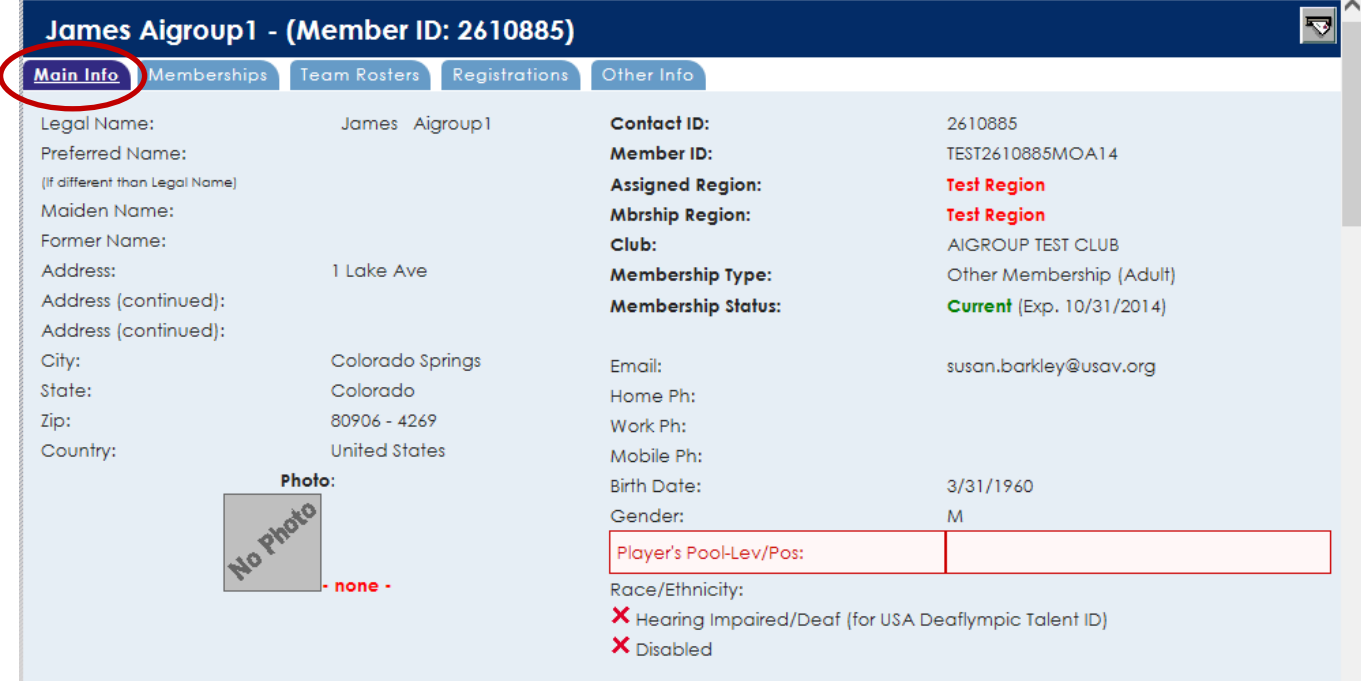

### <span id="page-24-2"></span>MEMBERSHIPS TAB

The Memberships tab displays the Membership History information for the member.

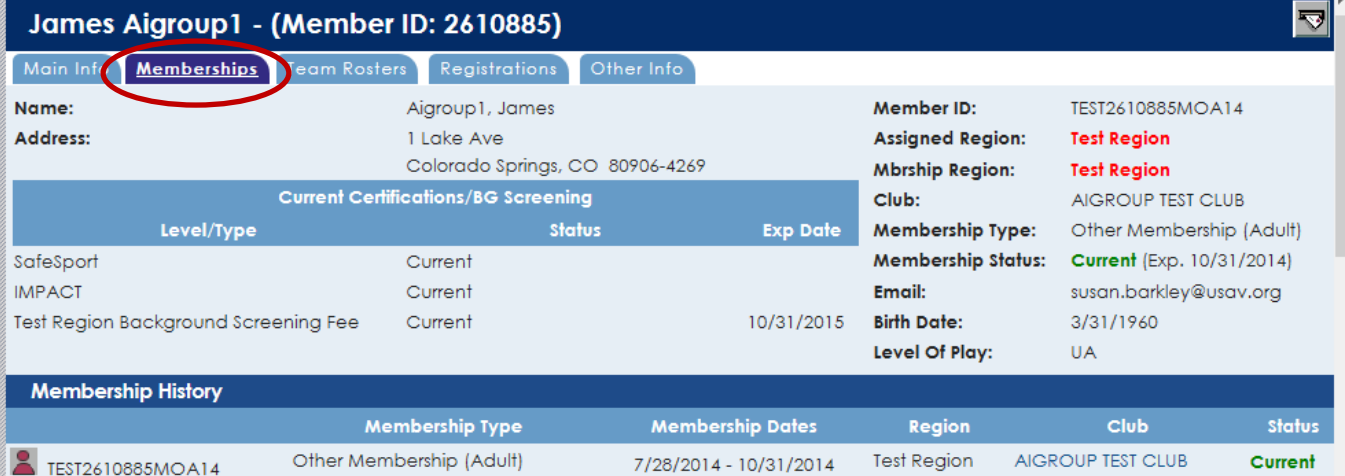

### <span id="page-25-0"></span>TEAM ROSTERS TAB

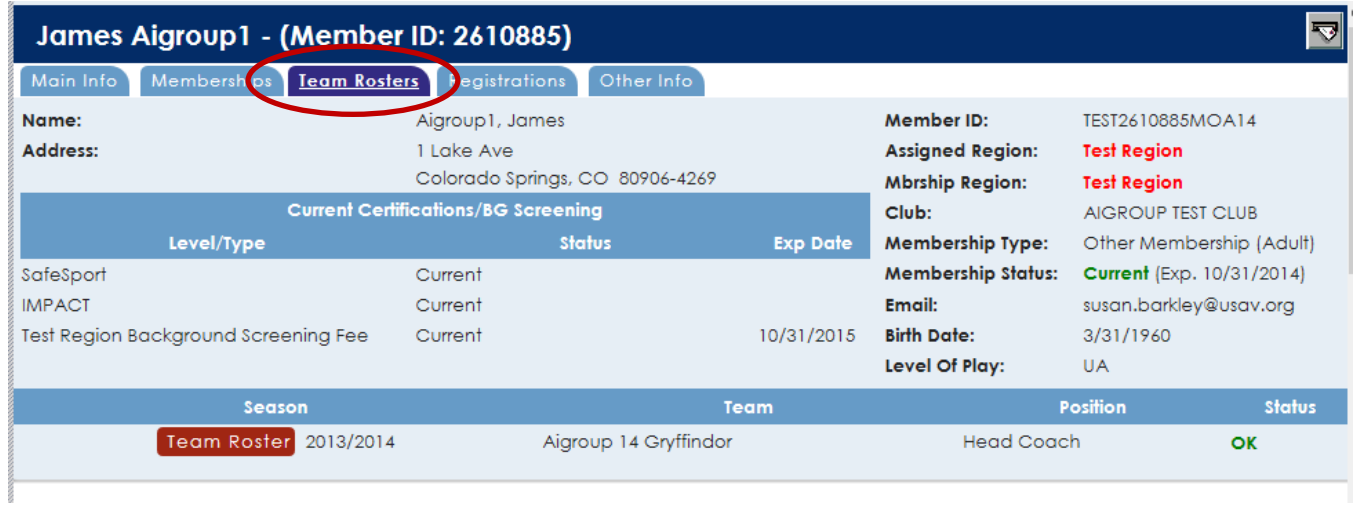

The Team Rosters tab displays the roster assignments for the member.

### <span id="page-25-1"></span>REGISTRATIONS TAB

### The Registrations tab displays any clinic registrations for the member.

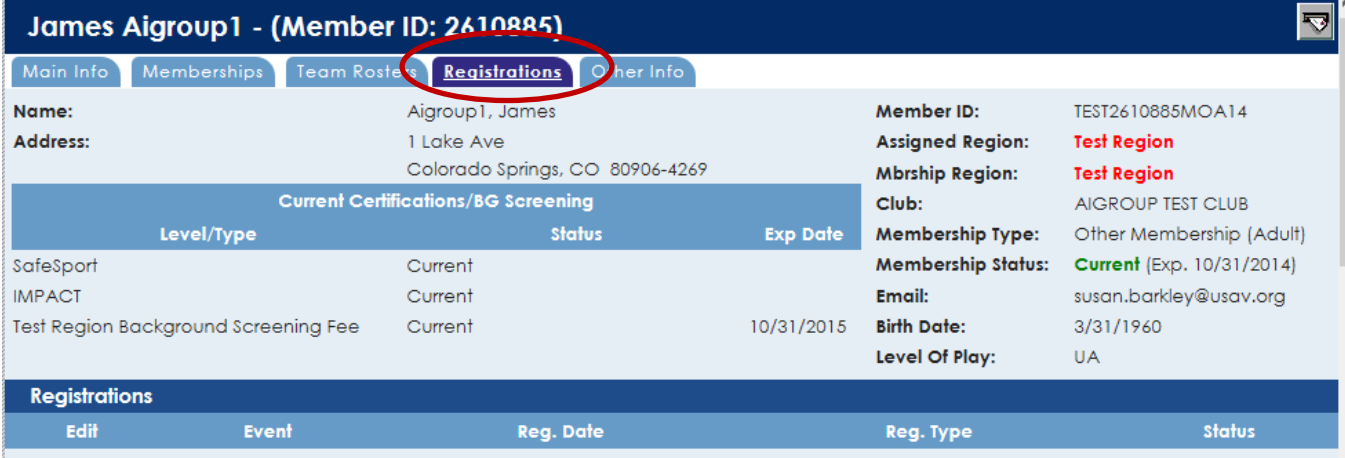

### <span id="page-26-0"></span>OTHER INFO TAB

The Other Info sub-tabs provide additional information for Club Admins relating to their club members. Club Admins may view the following: Player Info, Apparel Sizes, Coach Info, CAP Info, Official Info, Coach Info, CAP Info, Background Screening, and Parent Info.

#### <span id="page-26-1"></span>OTHER INFO – PLAYER INFO

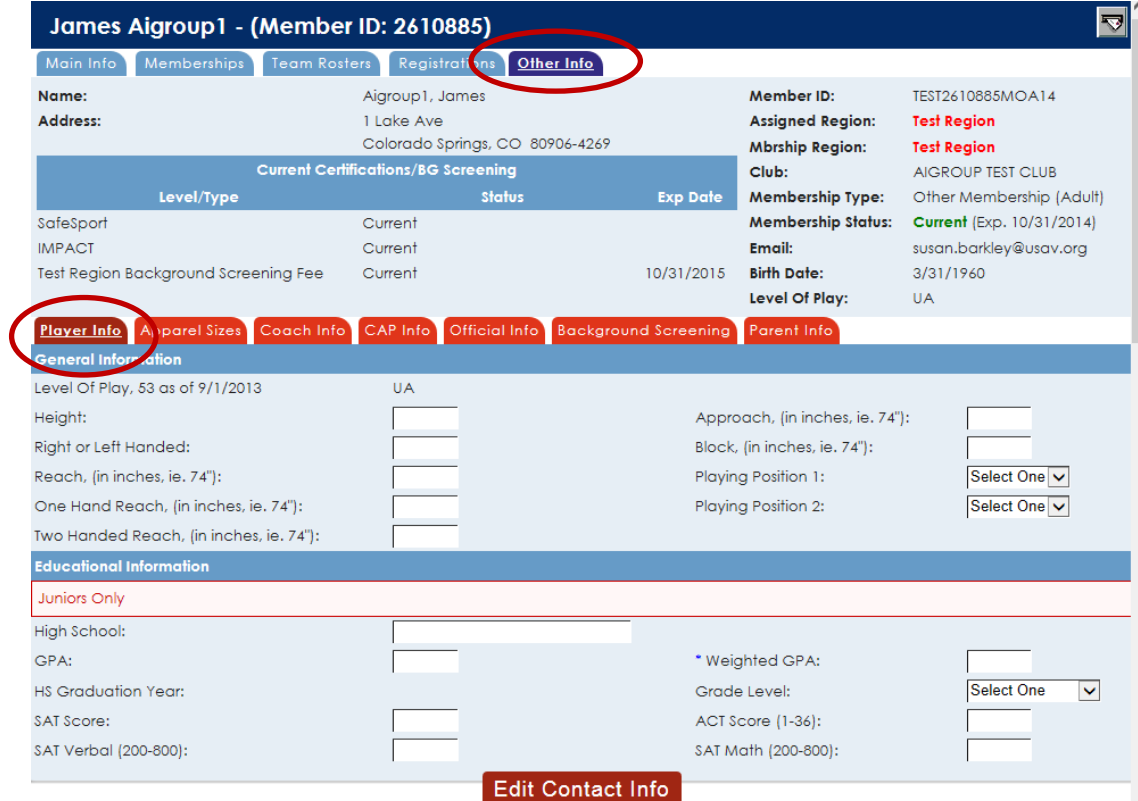

Most fields in the Player Info sub-tab are editable by the member and the Club Admin.

#### <span id="page-26-2"></span>OTHER INFO – APPAREL SIZES

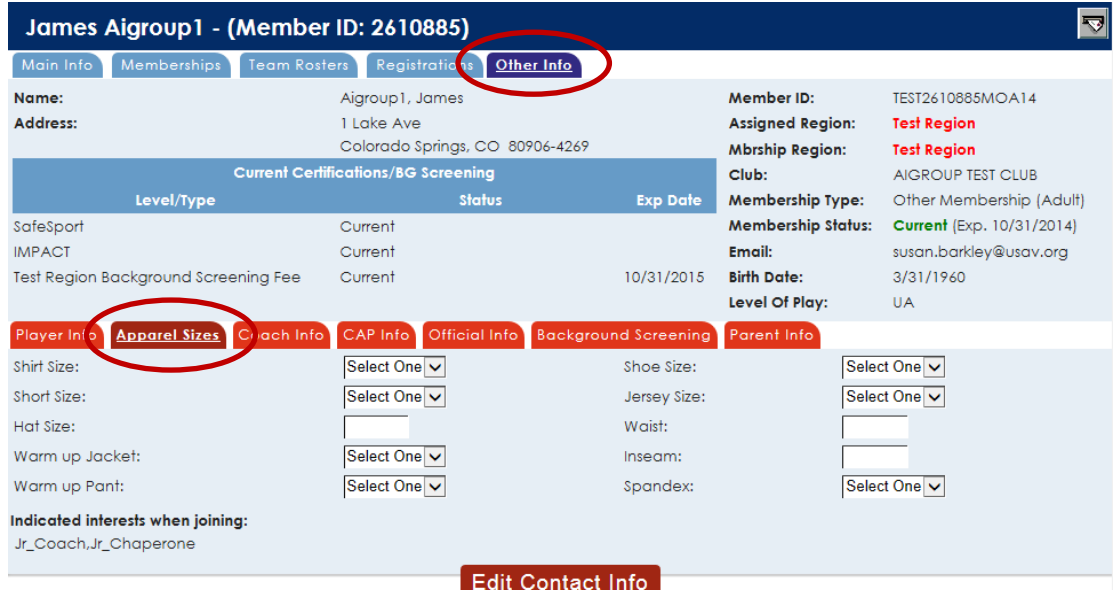

Most fields in the Apparel Info sub-tab are editable by the member and the Club Admin.

### <span id="page-27-0"></span>OTHER INFO – COACH INFO

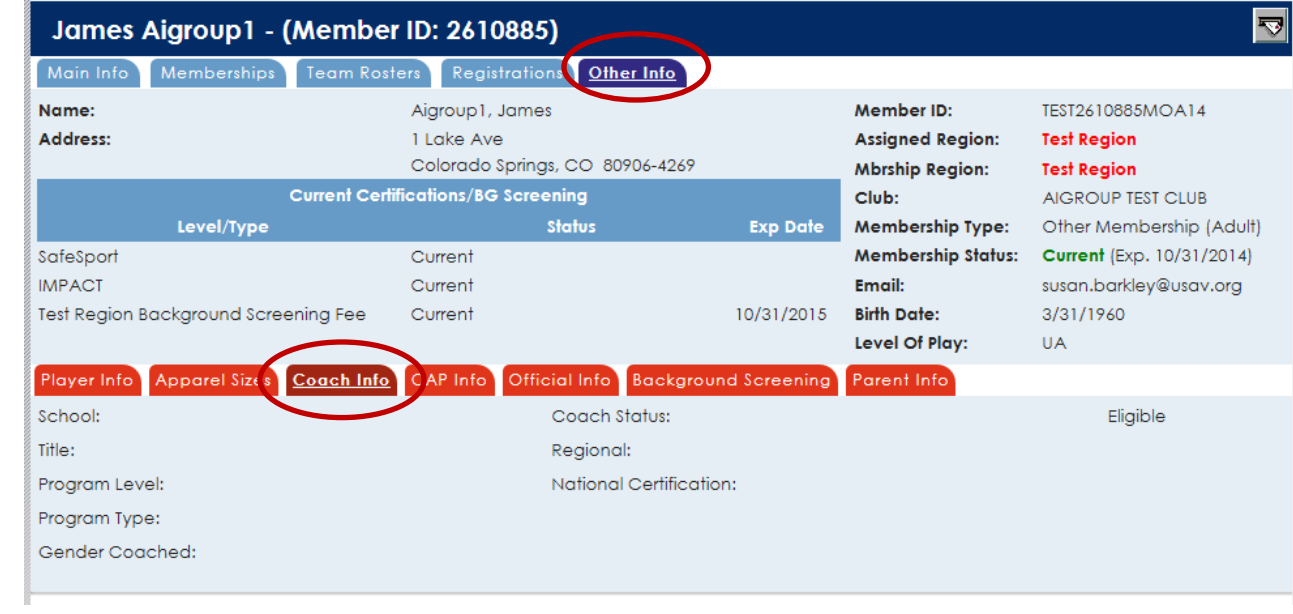

### <span id="page-27-1"></span>OTHER INFO – CAP INFO

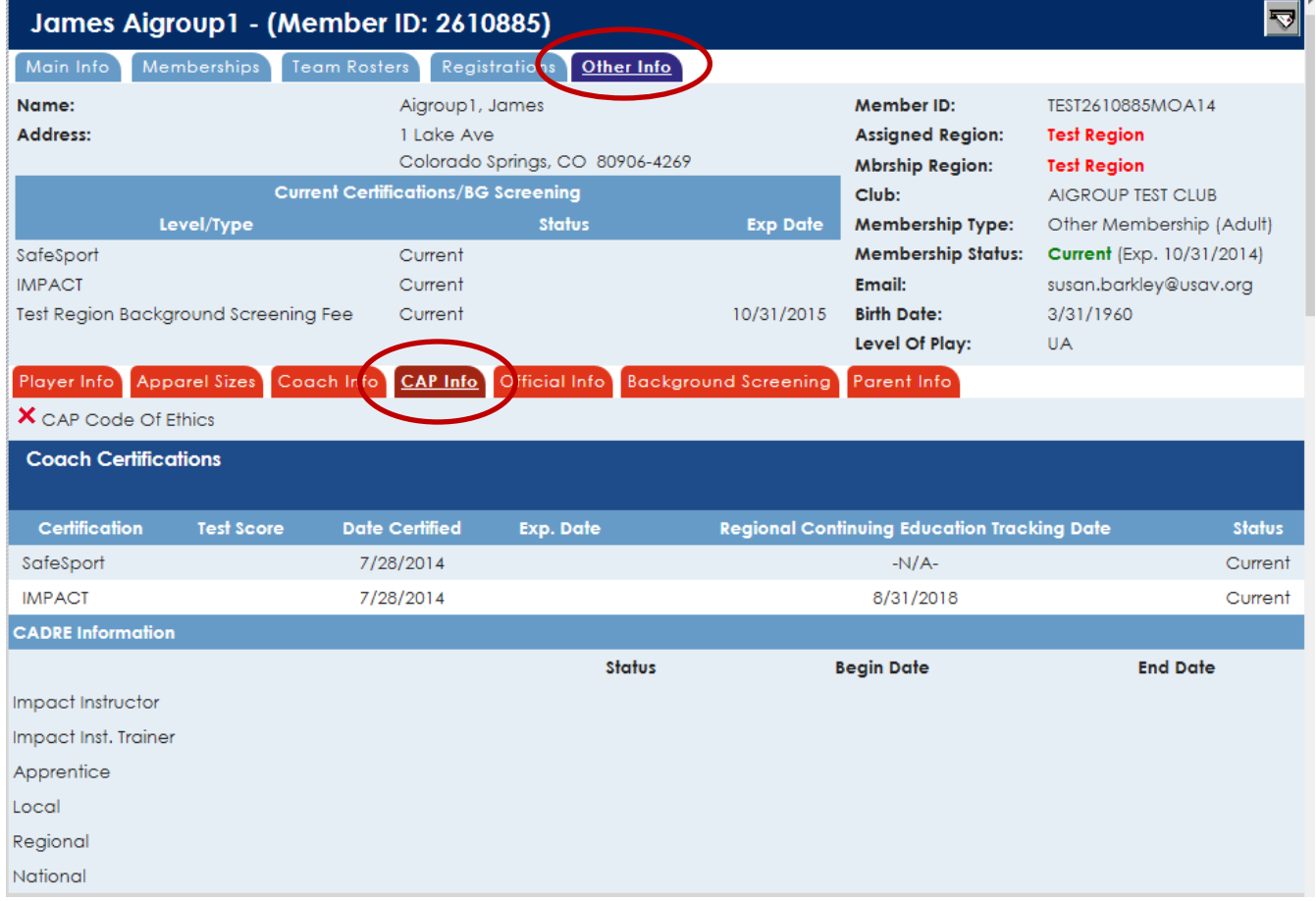

### <span id="page-28-0"></span>OTHER INFO – OFFICIAL INFO

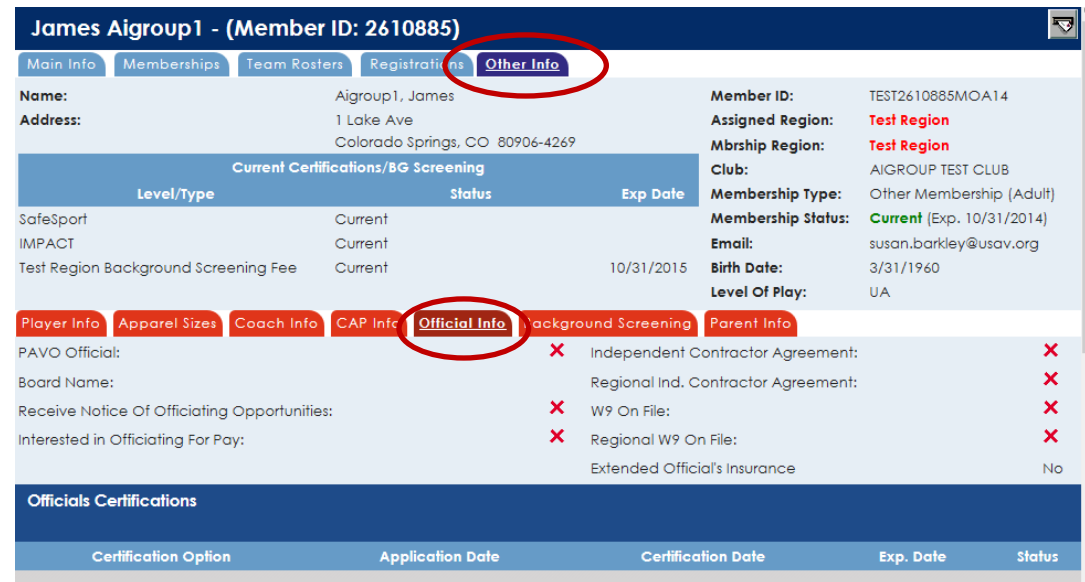

### <span id="page-28-1"></span>OTHER INFO – BACKGROUND SCREENING

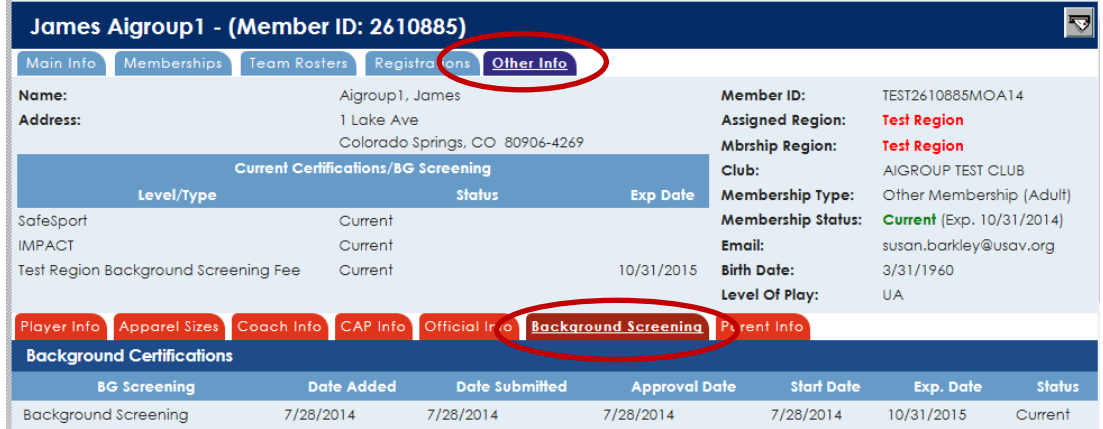

### <span id="page-28-2"></span>OTHER INFO – PARENT INFO

### (Shown for a Junior member.)

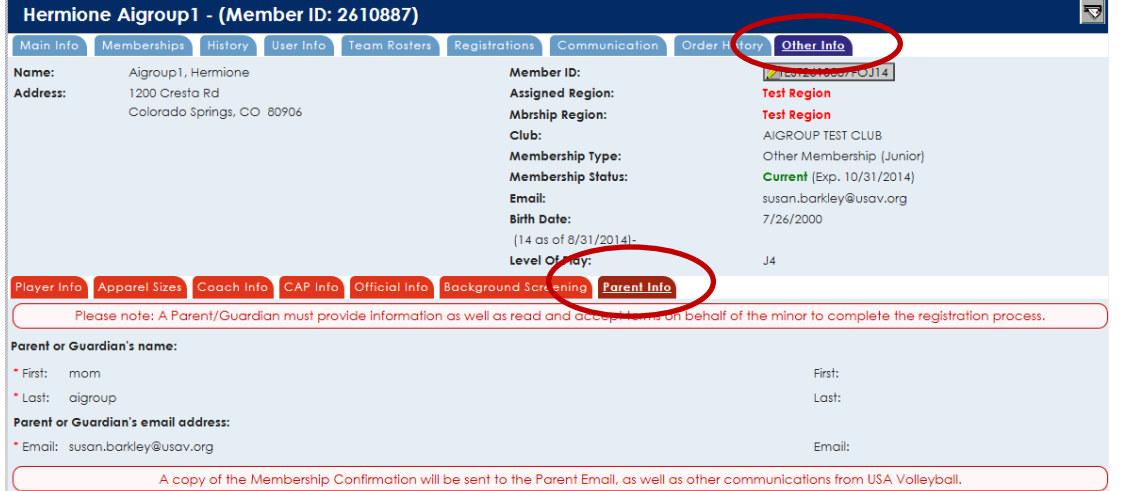